## ้วิธีการเชื่อมต่อ Wifi แบบ Infra (Router) รุ่น WF-7611 สำหรับ Mac OSX

Connect Wireless ที่เครื่องคอมพิวเตอร์ กับ Router หรือ Access Point

1. คลิกที่ <u>คริ</u>่ ด้านบนขวาของหน้าจอจากนั้นคลิกเลือกชื่อ Router หรือ Access Point เพื่อทำการ ู้เชื่อมต่อ Wireless

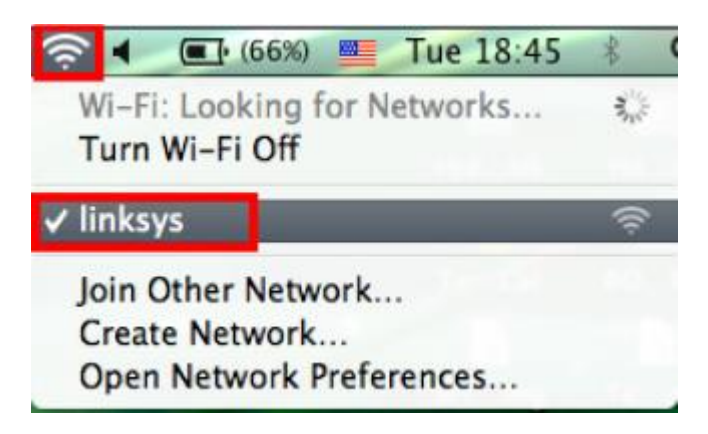

## วธิกี ารตดิตงั้ ไดรเ์วอรแ์ ละเซ็ต Network

1. ใสแ่ ผน่ ซดี ไีดรเ์วอร์และดับเบิ้ลคลิกที่ **Install Navi**

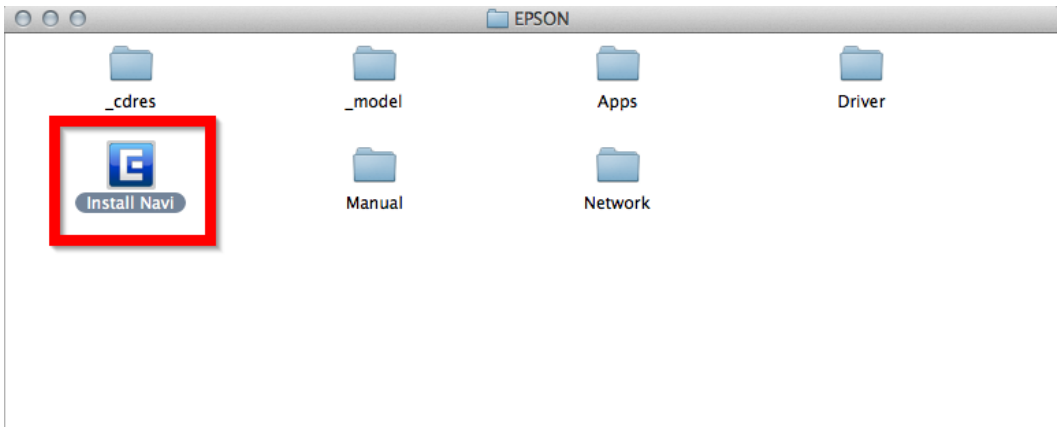

2. ใส่ Password ( หากมี ) จากนั้นคลิก **OK**

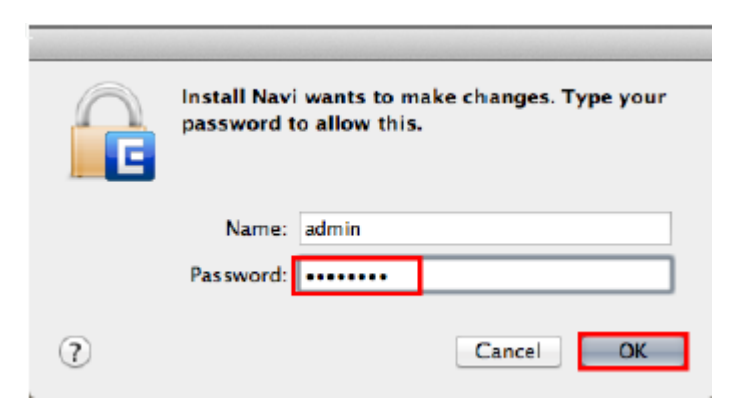

#### 3. ตรงชอ่ งคน้หาใหพ้ มิ พ์ **WF-7611** และ **กดค้นหา**

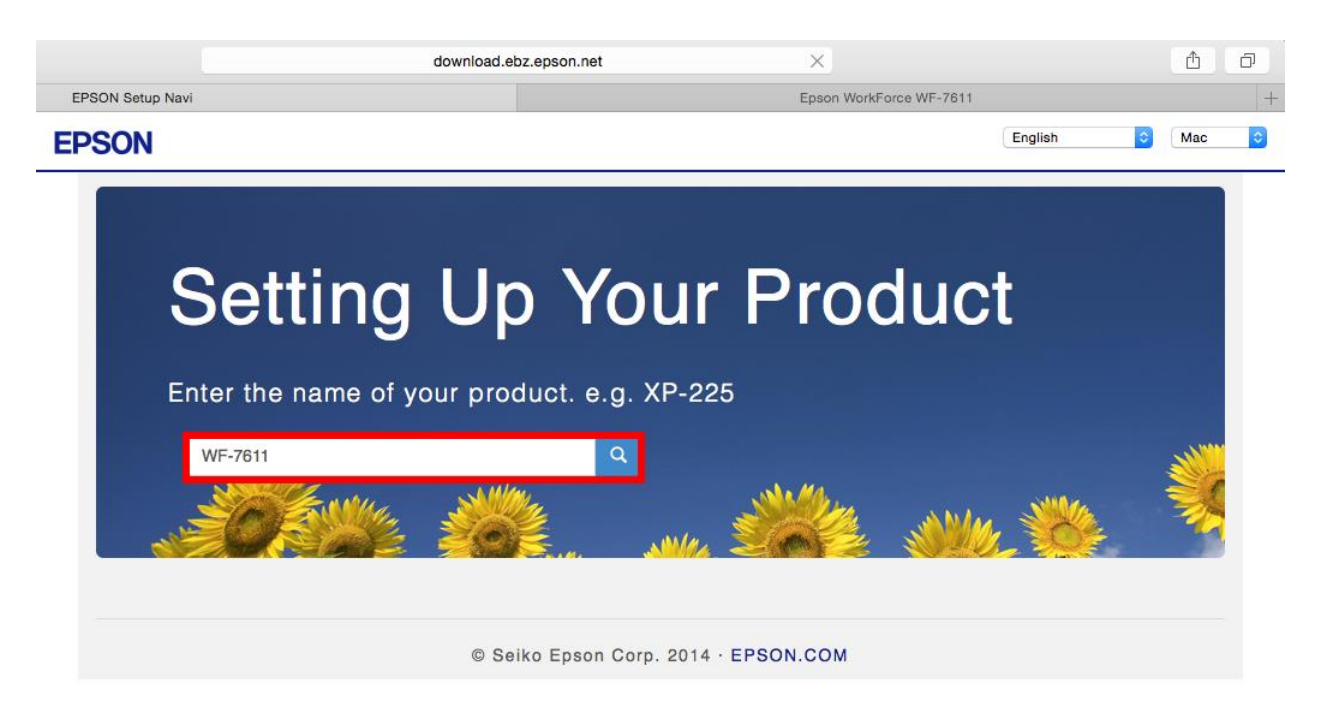

#### 4. คลิก **Download**

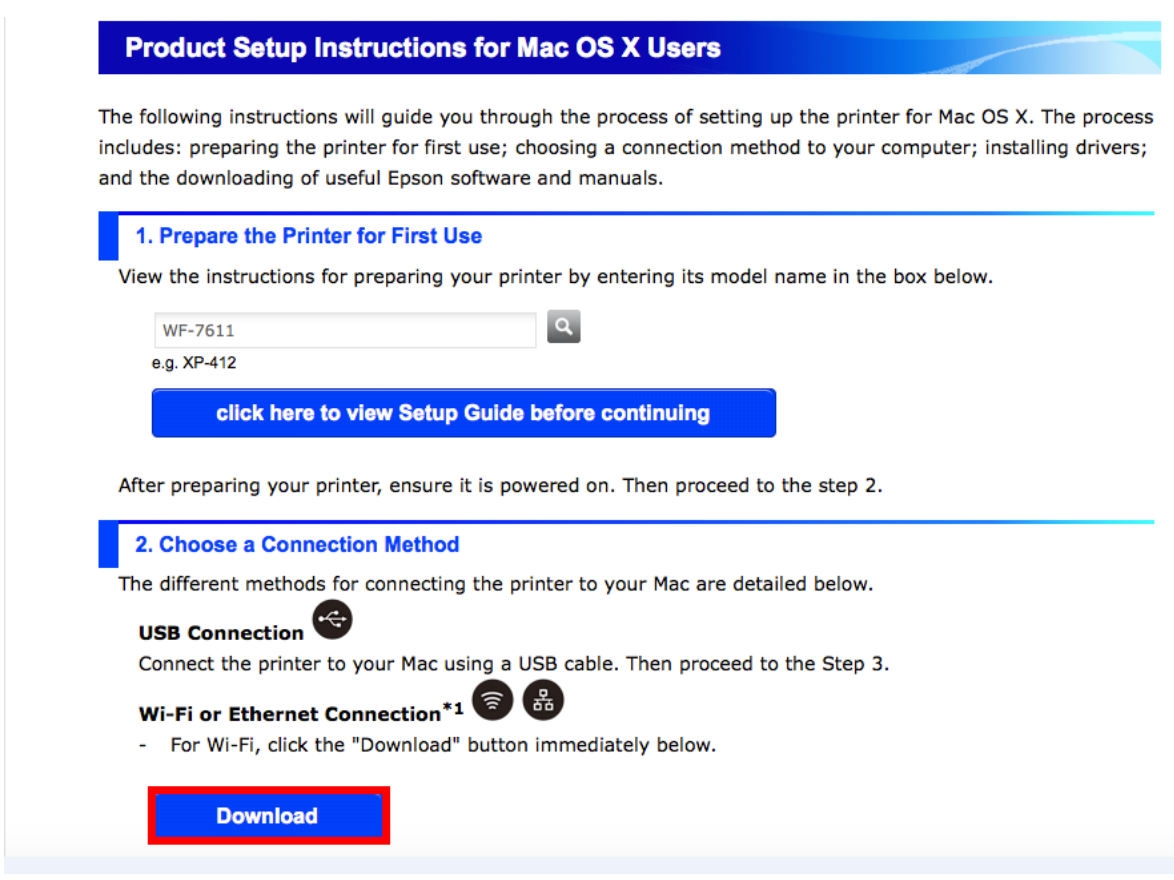

#### 5. จะได ้ไฟล์ติดตั้งมา ดังรูป

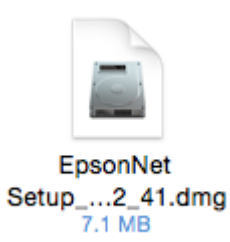

- 6. ดับเบิลคลิกไฟล์ติดตั้ง
- 7. ดับเบิลคลิกที่ **Install Navi** หรือ **EpsonNet Setup**

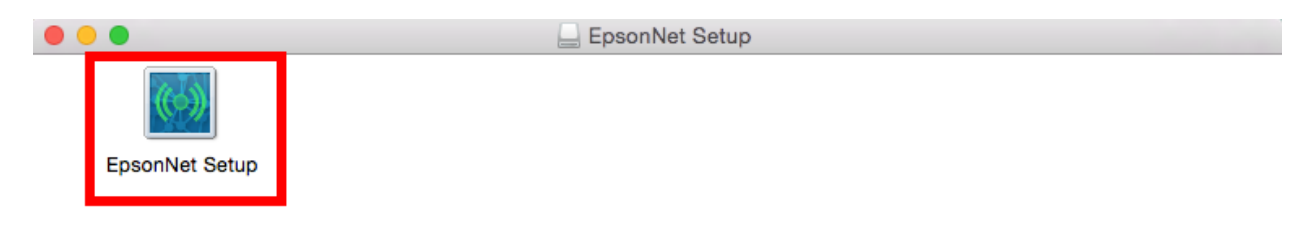

8. จะปรากฏหน้าต่างยืนยันการเปิดโปรแกรม คลิก Open (ถ้ามี)

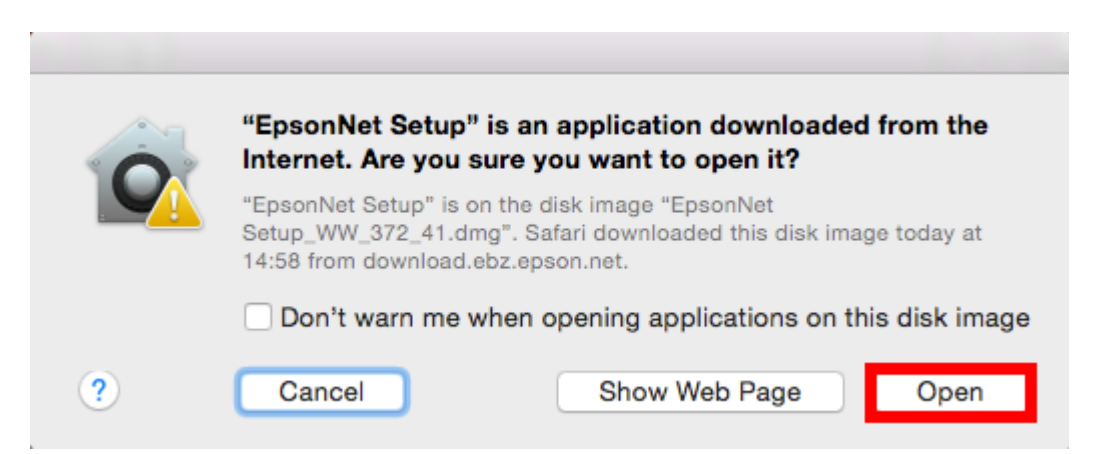

#### 9. คลิก **I agree** จากนั้นคลิก **Next**

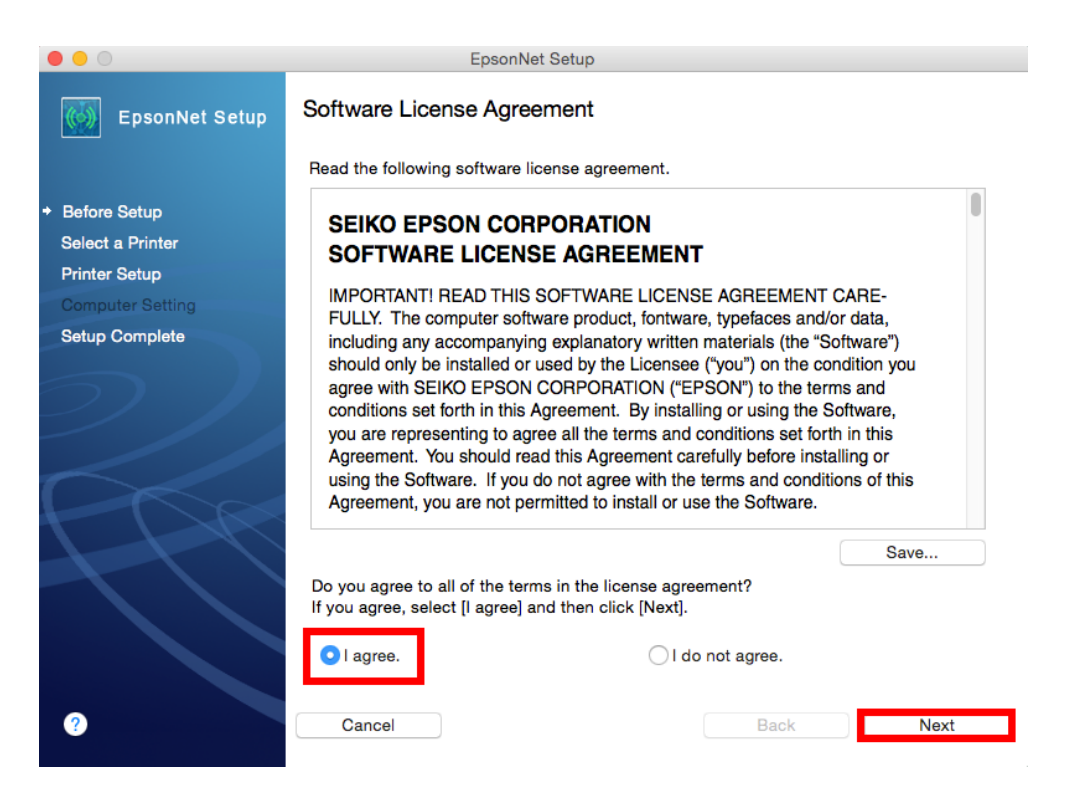

#### ี่ 10. จะปรากฏหน้าต่างกำลังค้นหาเครื่องพิมพ์

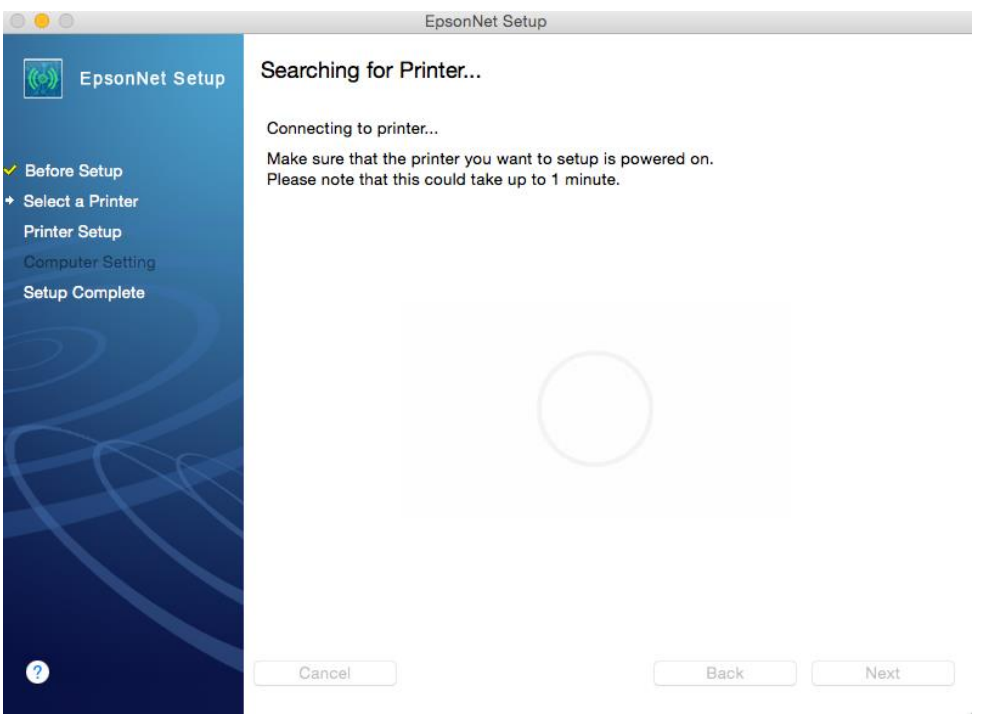

## ี่ 11.หากยังไม่เคยเซตค่าให้เครื่องพิมพ์ให้รับ IP Address จากราวเตอร์ จะปรากฏหน้าต่างไม่เจอเครื่องพิมพ์ คลิก **Wi-Fi Connection Setup**

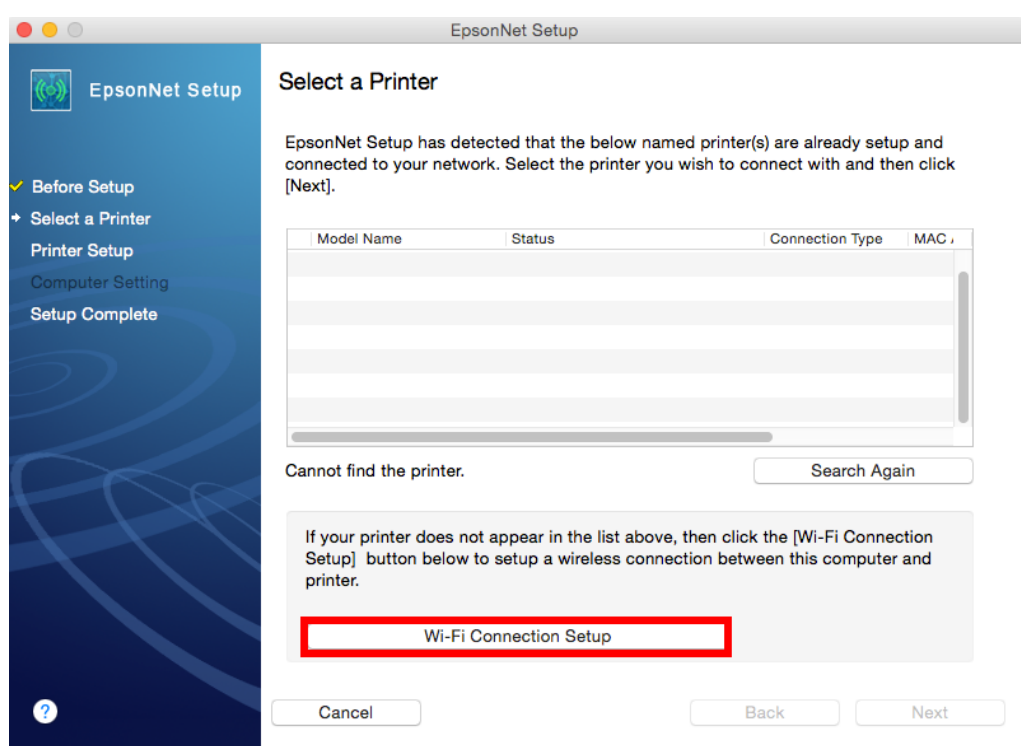

## 12.จะปรากฏหน้าต่างการติดตั้ง Wi-Fi คลิก **Next**

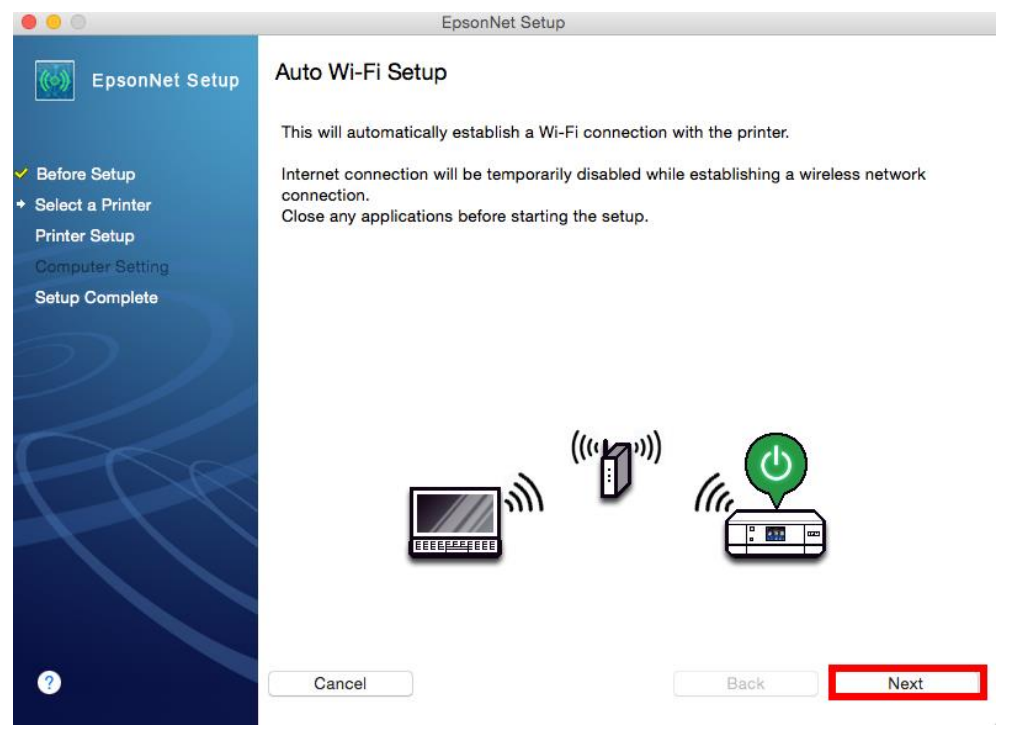

#### 13.คลิก **OK**

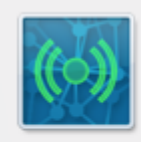

Click "Allow" if the Keychain Access confirmation dialog is displayed.

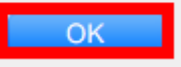

#### 14.คลิก **Allow**

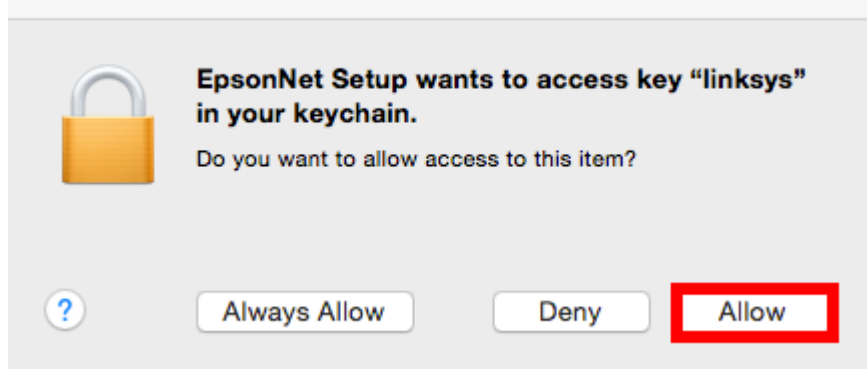

## 15.จะปรากฏหน้าต่างค*้*นหาสัญญาณ Wi-Fi

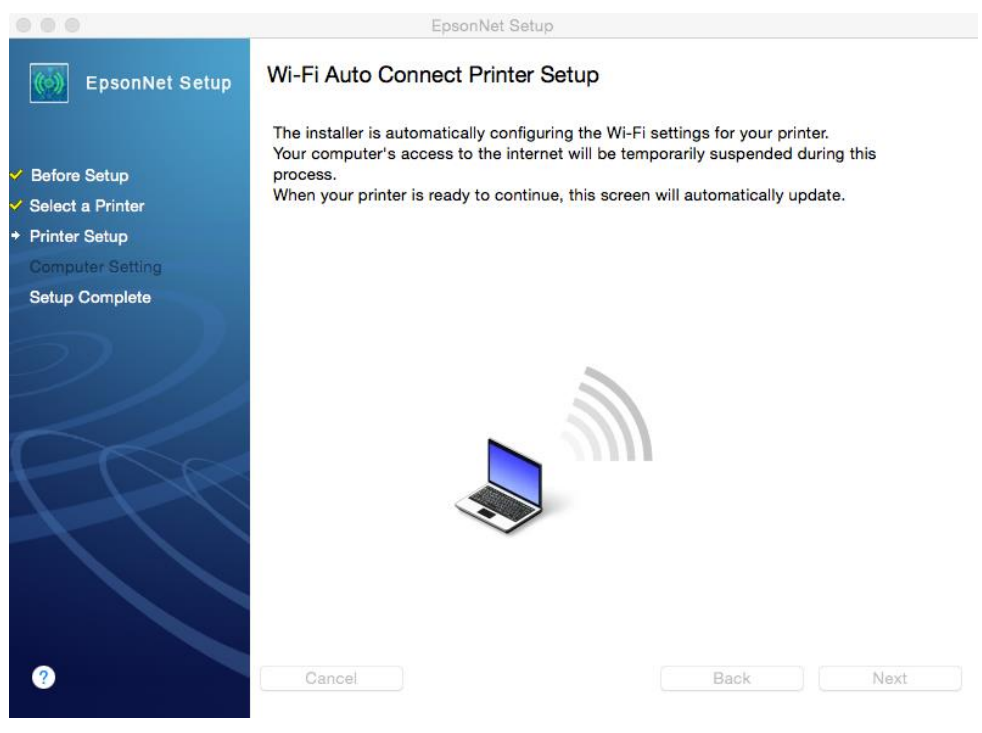

# 16.จะปรากฏหน้าต่างก าลังติดตั้งเครื่องพิมพ์

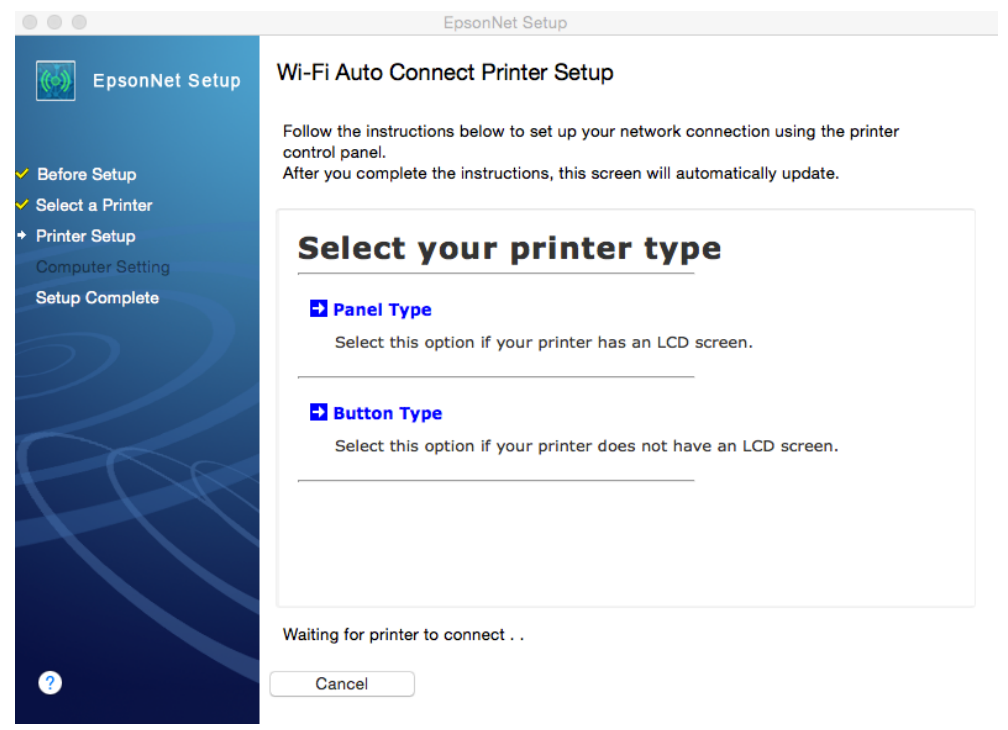

# 17.เมื่อรอสักครู่ จะปรากฏหน้าต่างให้เลือกประเภทการเชื่อมต่อ

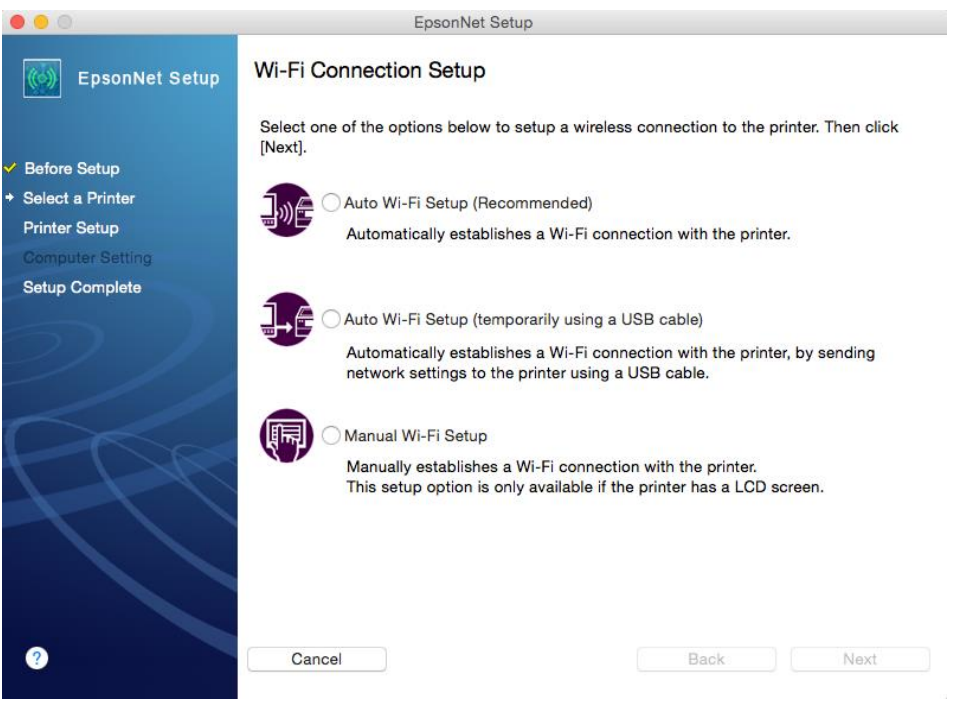

#### **วิธีการติดตั้งแบบ Auto Wi-Fi Setup (Recommended)** 1. เลือก **Auto Wi-Fi Setup (Recommended) คลิก Next**

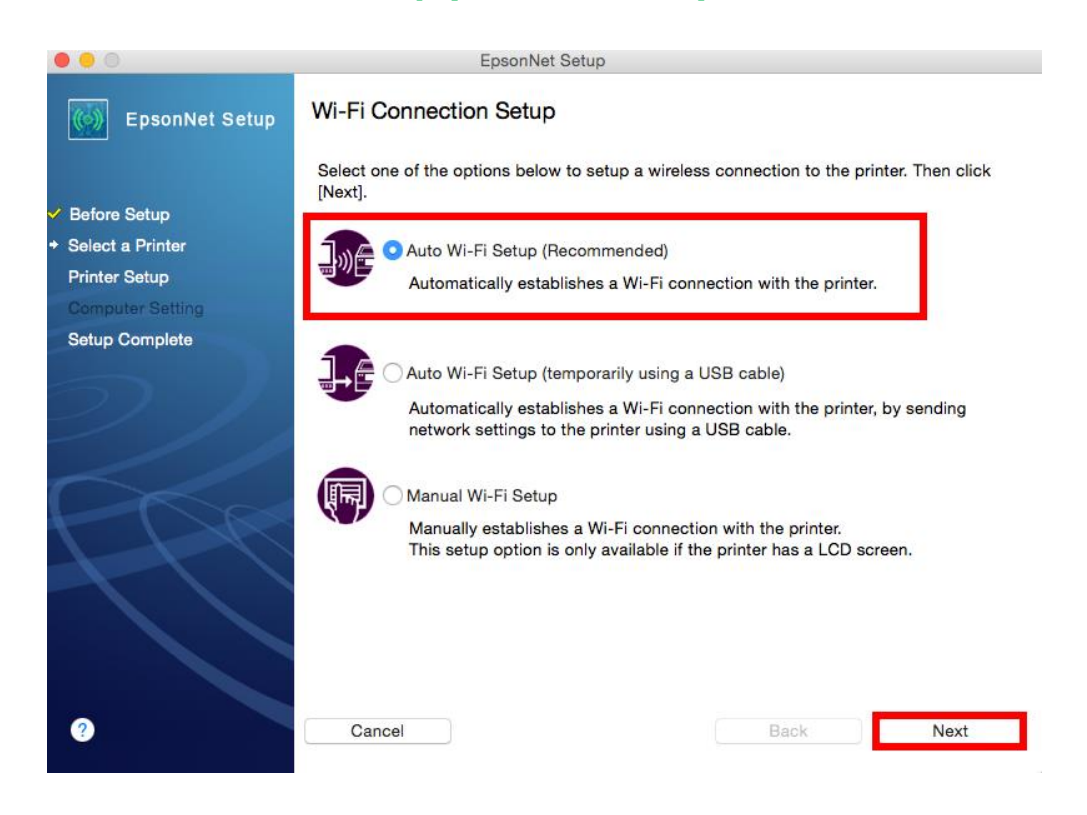

2. จะปรากฏหน้าต่างติดตั้ง **Wi-Fi Auto Connect** คลิก **Next**

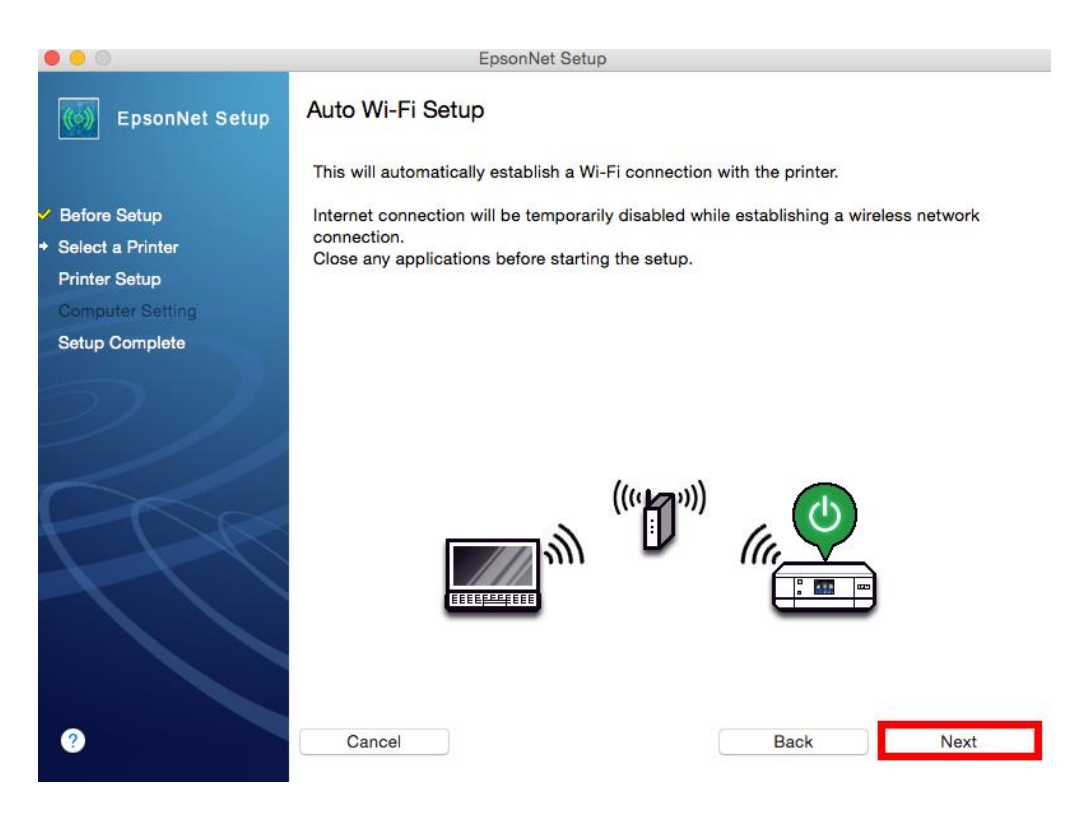

#### 3. คลิก **OK**

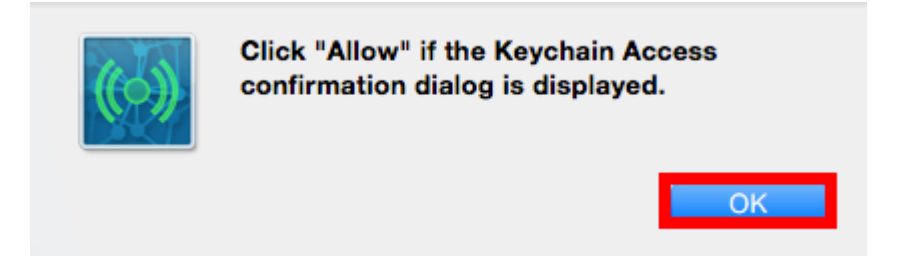

#### 4. คลิก **Allow**

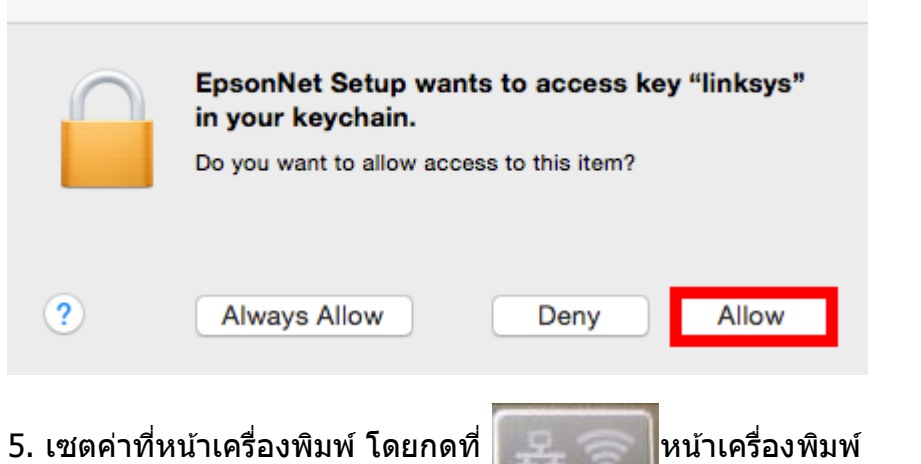

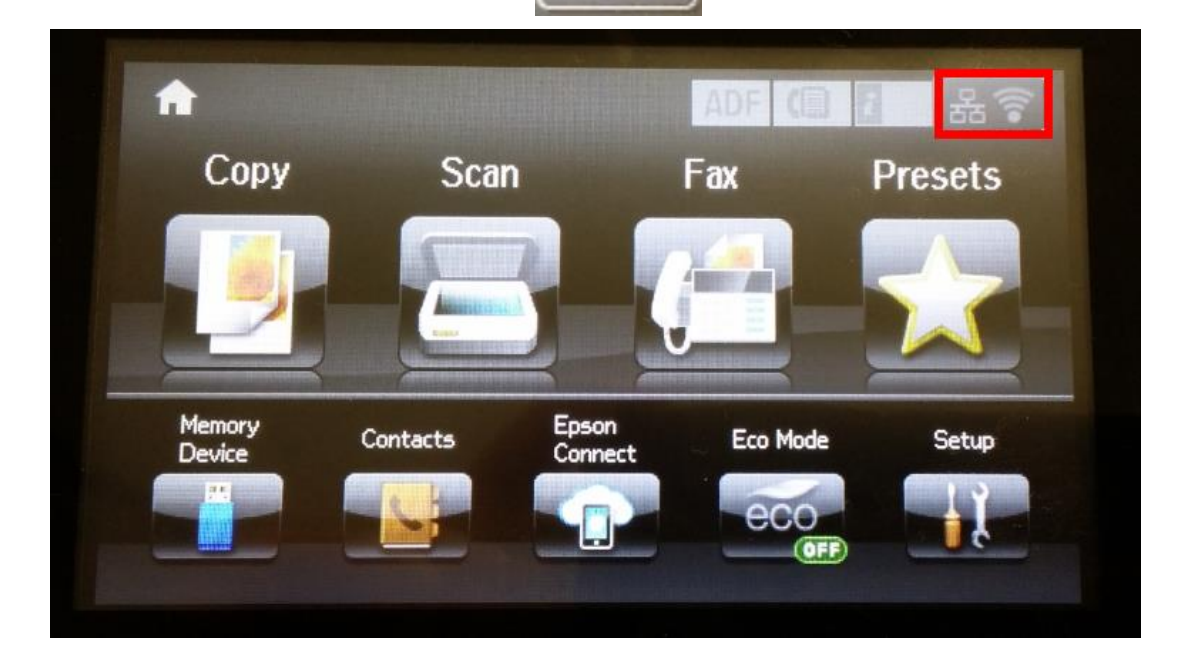

### 6. เลือก **Wi-Fi Setup**

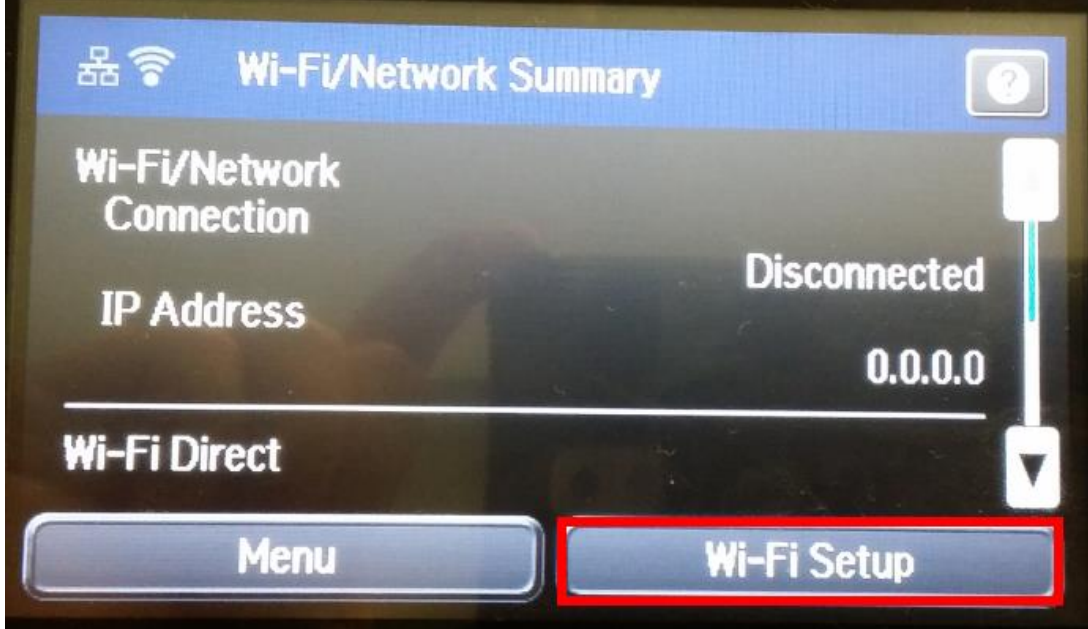

#### 7. เลือก **Wi-Fi Auto Connect**

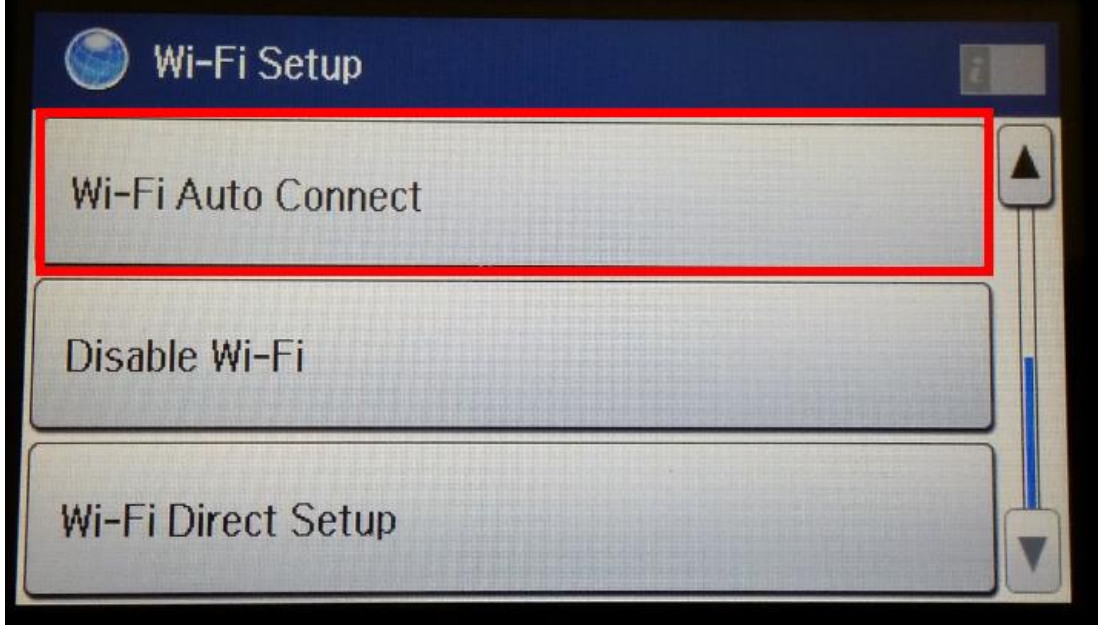

8. จะปรากฏหน้าต่าง แจ ้งให ้ลงไดรเวอร์ที่เครื่องคอมพิวเตอร์ คลิก **Proceed**

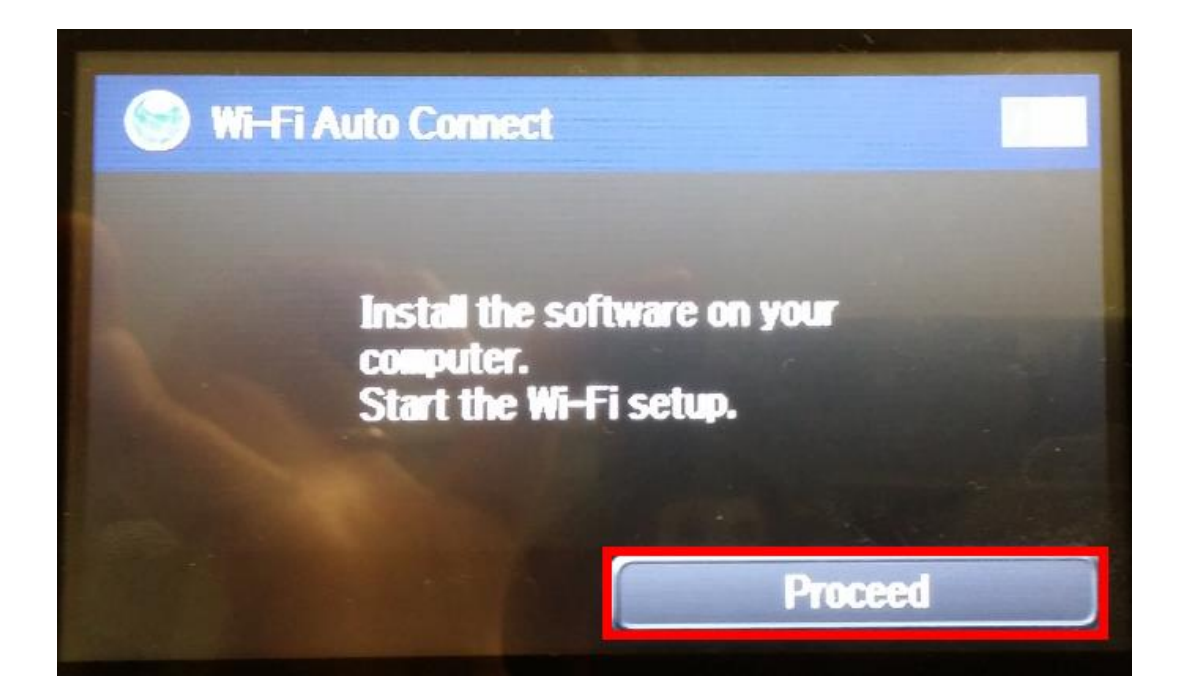

9. จะปรากฏหน้าต่างกำลังติดตั้ง Wi-Fi

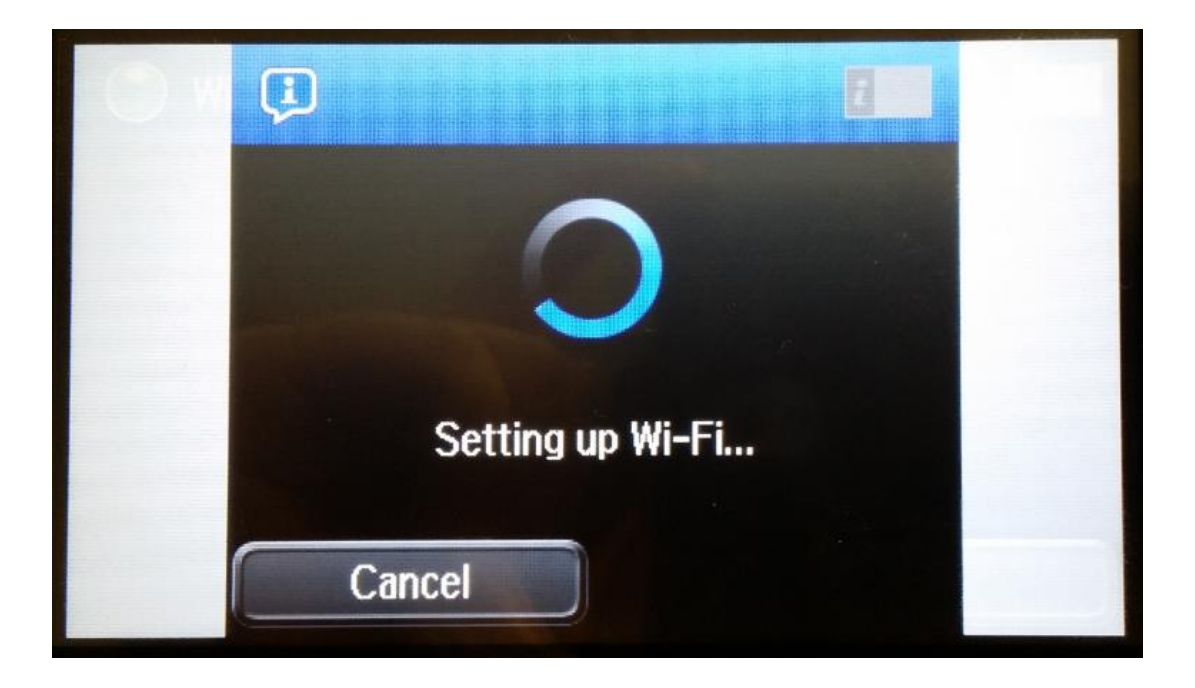

## 10.ที่เครื่องคอมพิวเตอร์จะปรากฏหน้าต่างกำลังติดตั้ง Wi-Fi

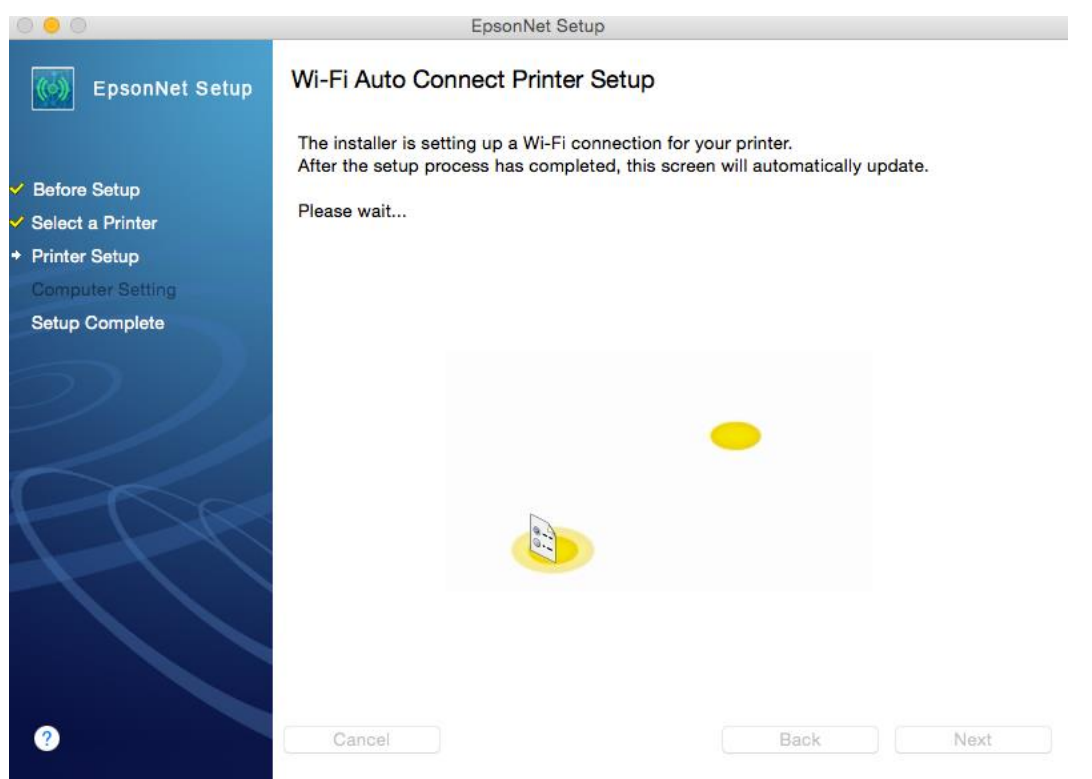

## 11.ที่หน้าเครื่องพิมพ์ จะปรากฏหน้าต่างแจ้งว่าสามารถเช็คค่า IP ได*้*ที่หน้าเครื่อง คลิก **OK**

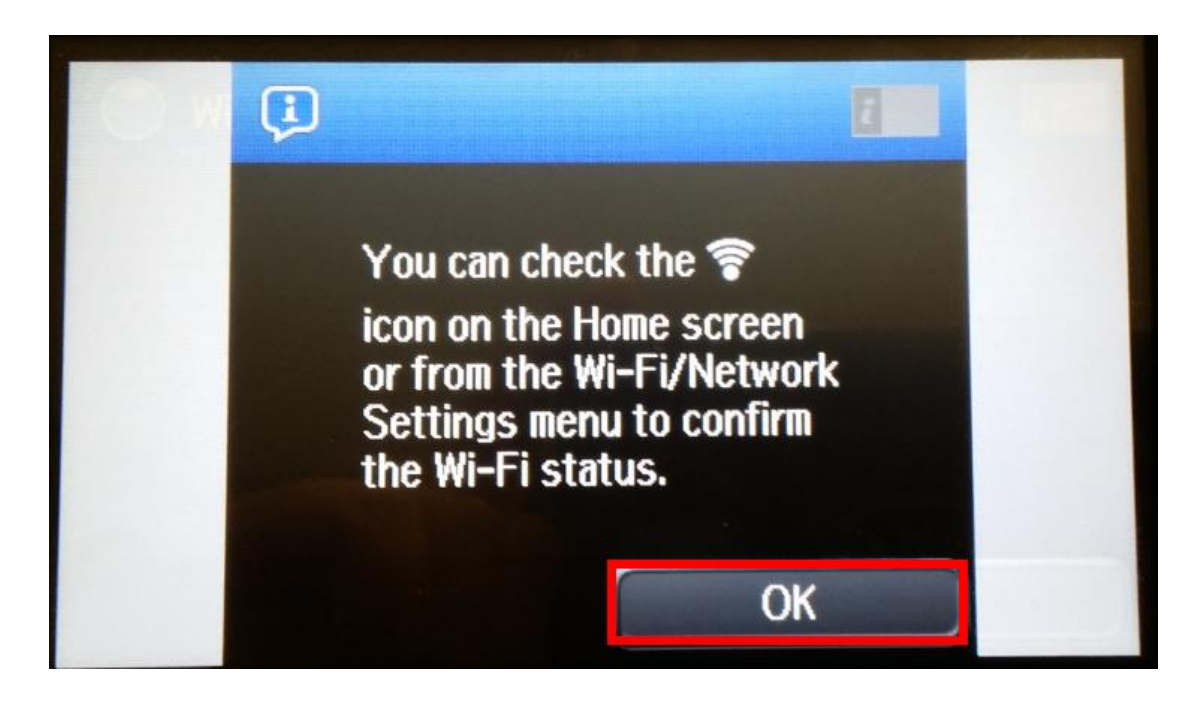

## 12.ที่หน้าเครื่องคอมพิวเตอร์จะปรากฏหน้าต่าง ติดตั้งไดรเวอร์เสร็จสมบูรณ์ คลิก **Finish**

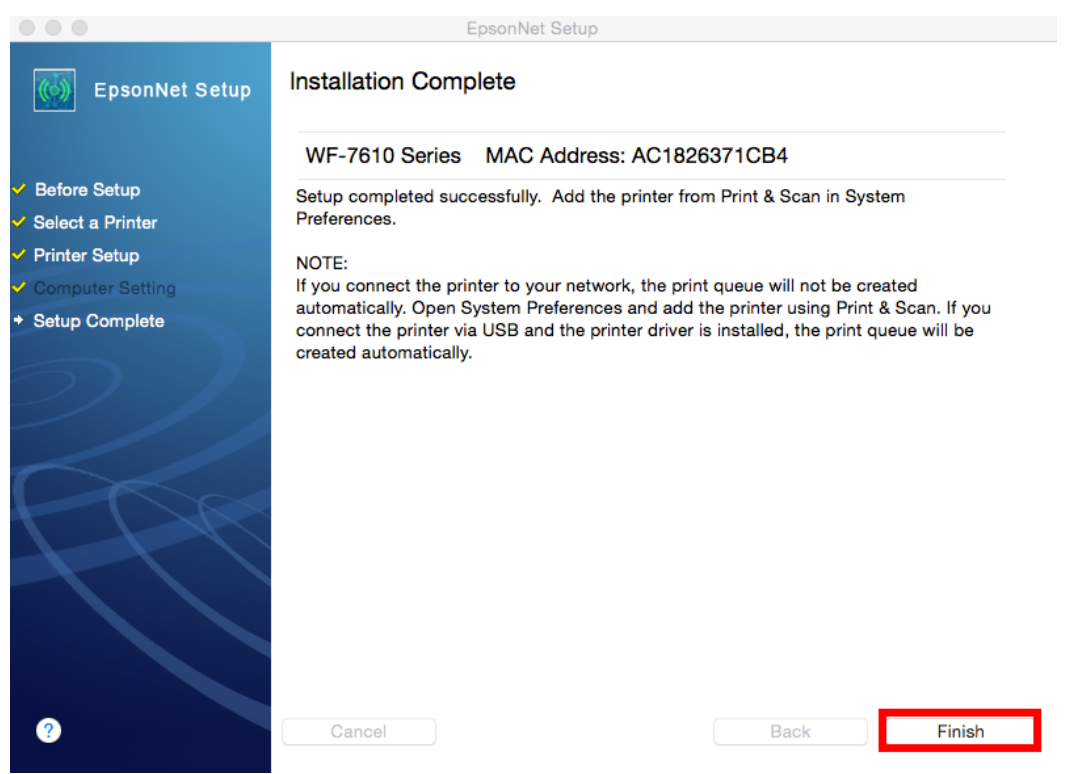

## **วิธีการติดตั้งแบบ Auto Wi-Fi Setup (temporarily using a USB cable)** 1. เลือก **Auto Wi-Fi Setup (temporarily using a USB cable)** คลิก **Next**

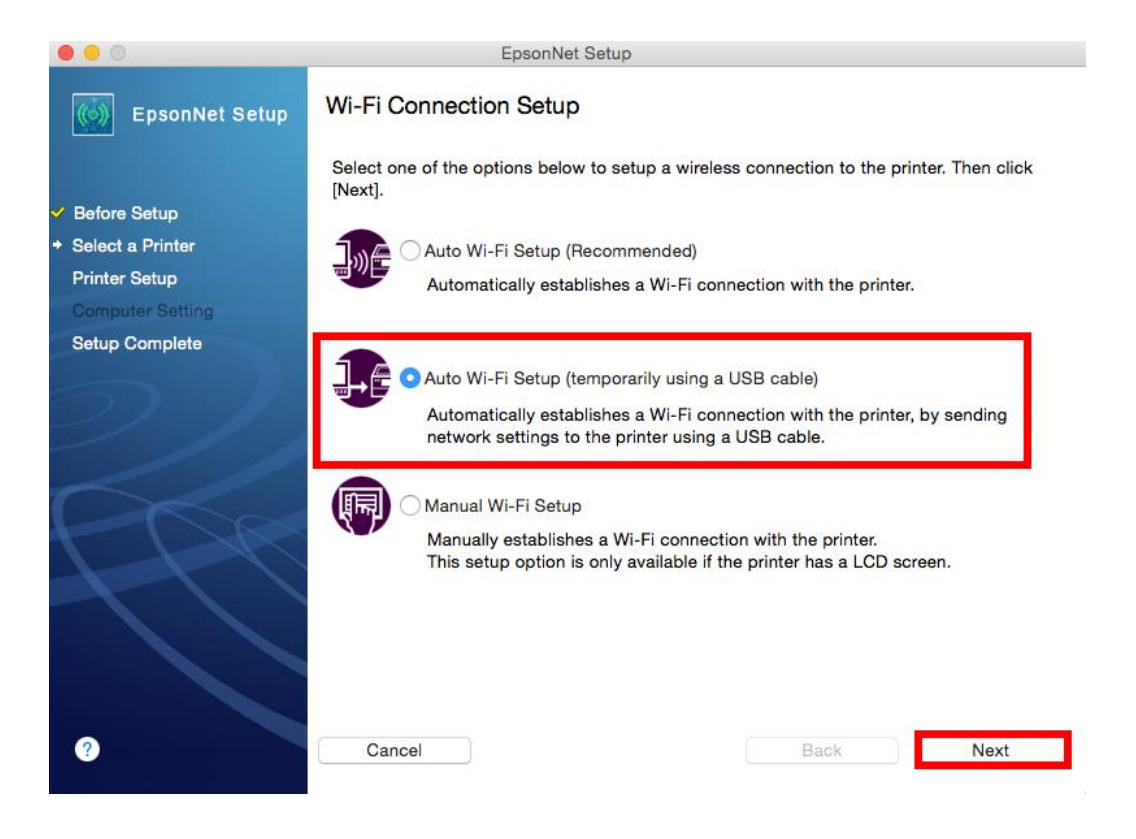

## ่ 2. จะปรากฏหน้าต่างให้เชื่อมต่อสาย USB จากเครื่องพิมพ์เข้ากับเครื่องคอมพิวเตอร์ที่ติดตั้งไดรเวอร์ เมื่อทำการ เชอื่ มตอ่ สาย USB แล ้ว คลิก **Next**

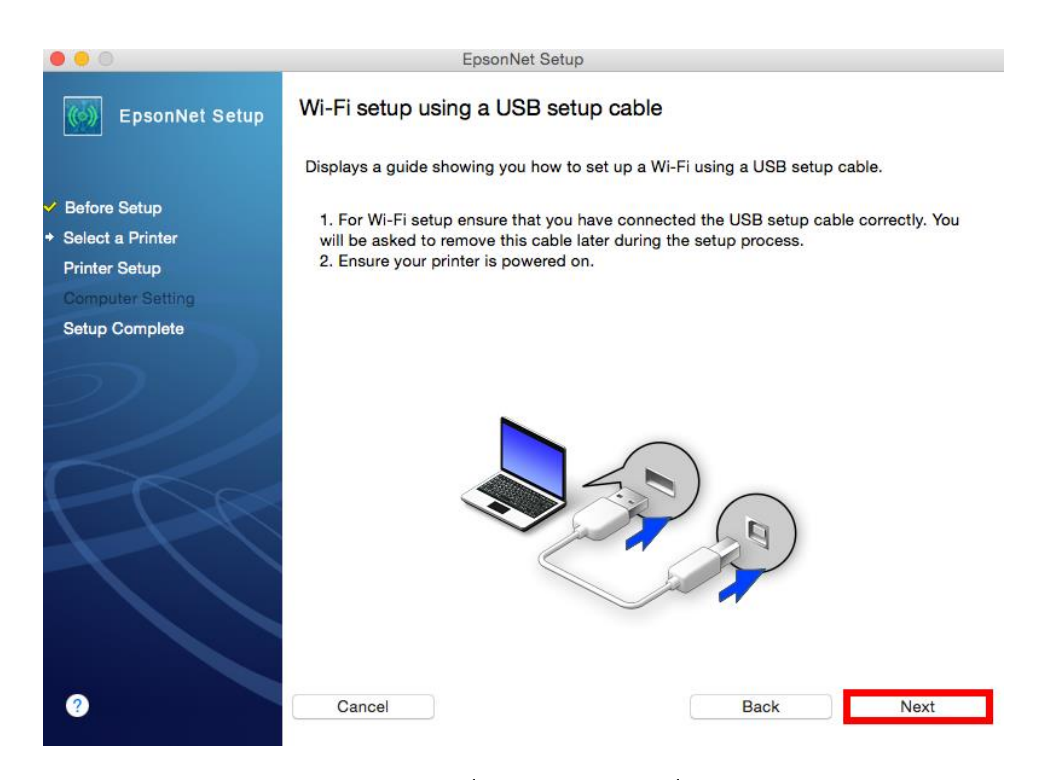

3. จะปรากฏหน้าต่างแจ้งยืนยัน เกี่ยวกับราวเตอร์ที่ใช*้*งาน คลิก **OK** 

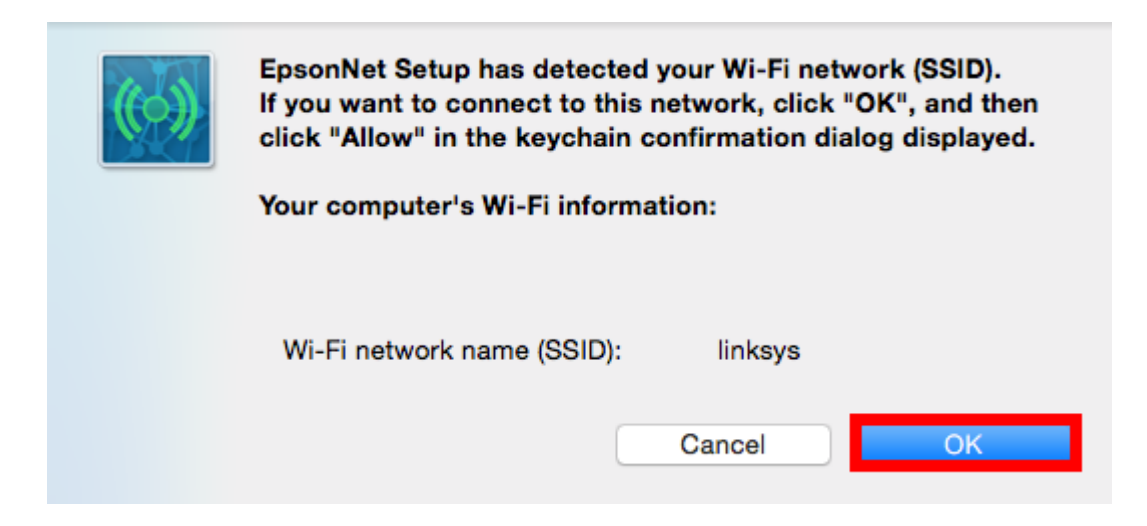

#### 4. คลิก **Allow**

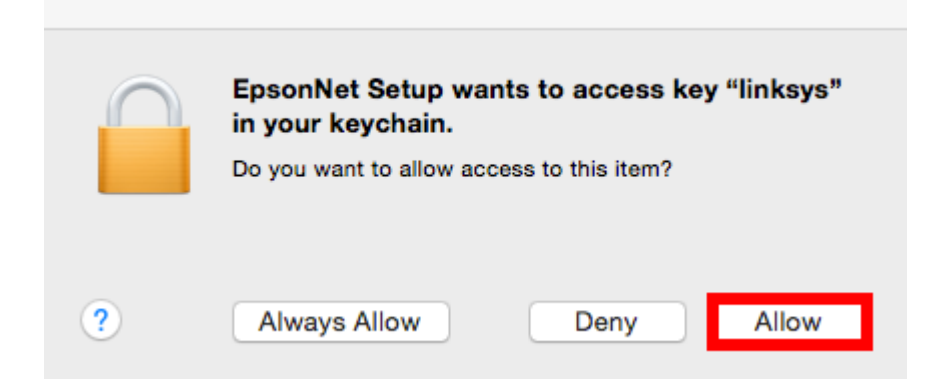

5. จะปรากฏหน้าต่างให้ใส่พาสเวิร์ดของราวเตอร์ เมื่อใส่พาสเวิร์ดเสร็จ คลิก **OK** 

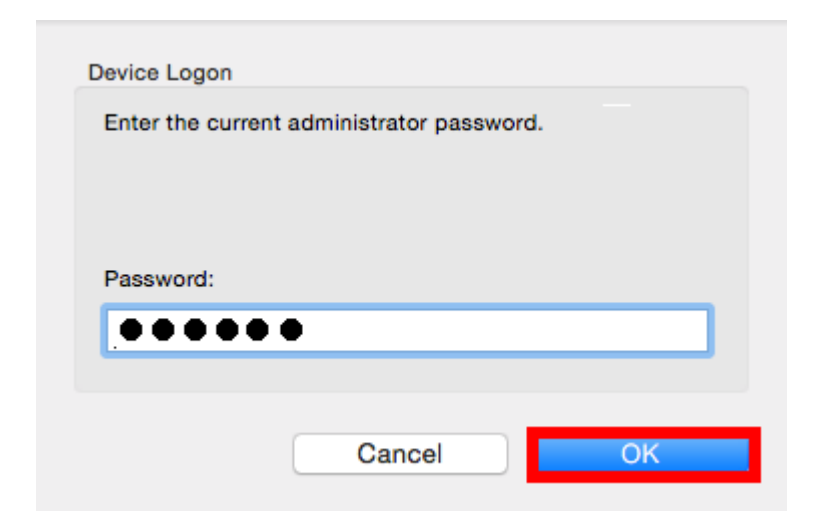

6. จะปรากฏหน้าต่างกำลังติดตั้ง Wi-Fi

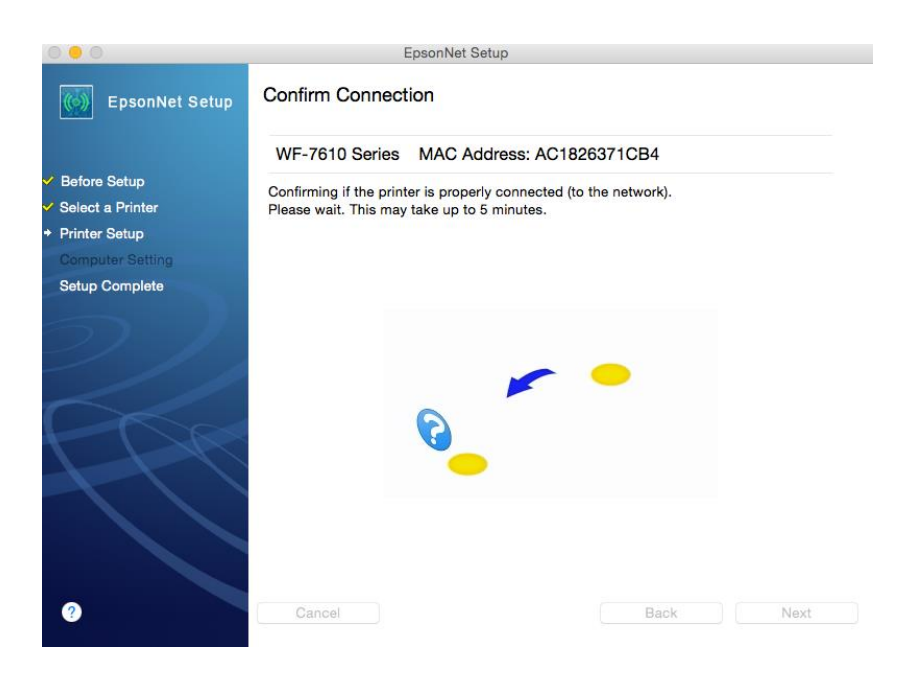

7. จะปรากฏหน้าต่างให ้ถอดสาย **USB** เมื่อถอดสายแล ้ว คลิก **OK**

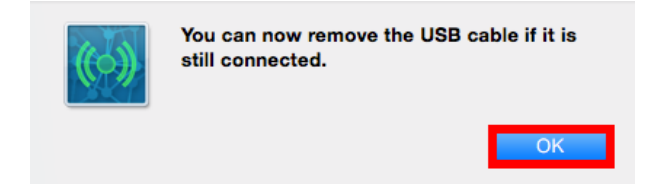

## 8. จะปรากฏหน้าต่างติดตั้งไดรเวอร์เสร็จสมบูรณ์ คลิก **Finish**

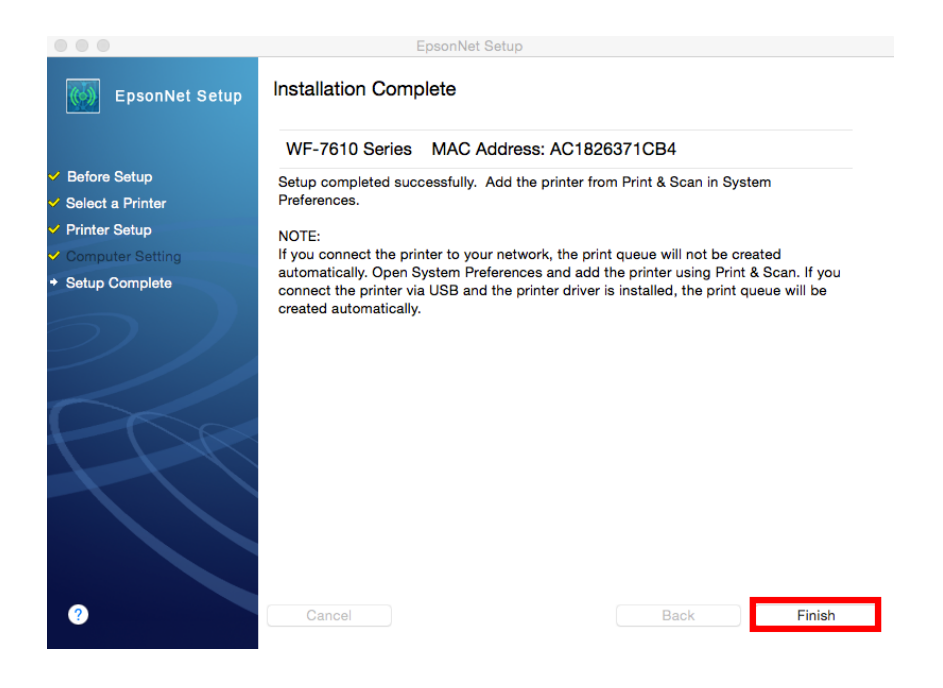

#### **วิธีการติดตั้งแบบ Manual Wi-Fi Setup** 1. เลือก **Manual Wi-Fi Setup คลิก Next**

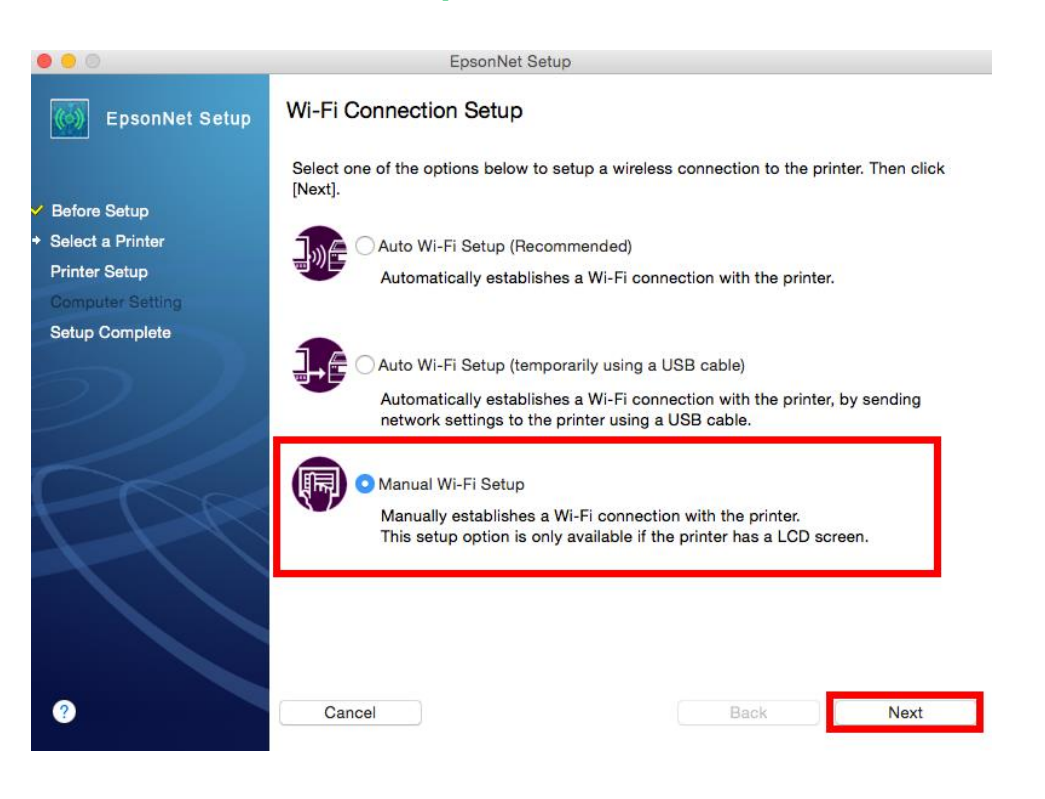

### . คลิก **OK**

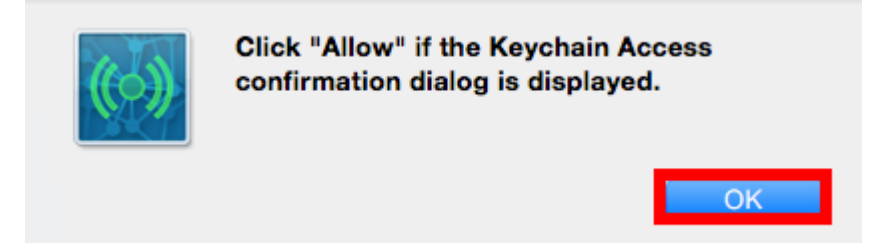

### . คลิก **Allow**

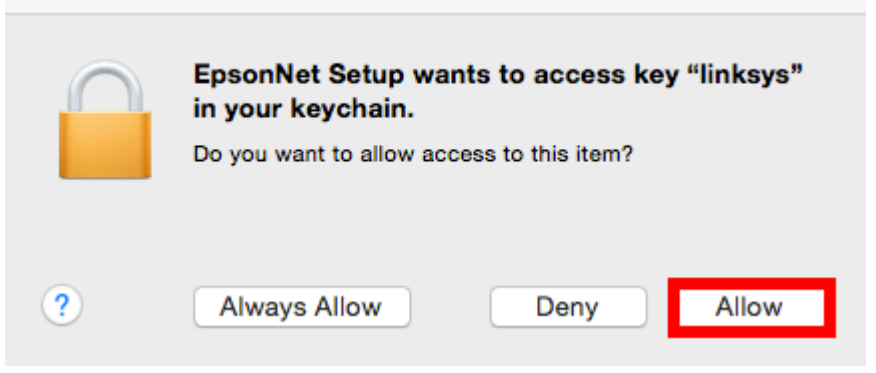

## 4. คลิก **Next**

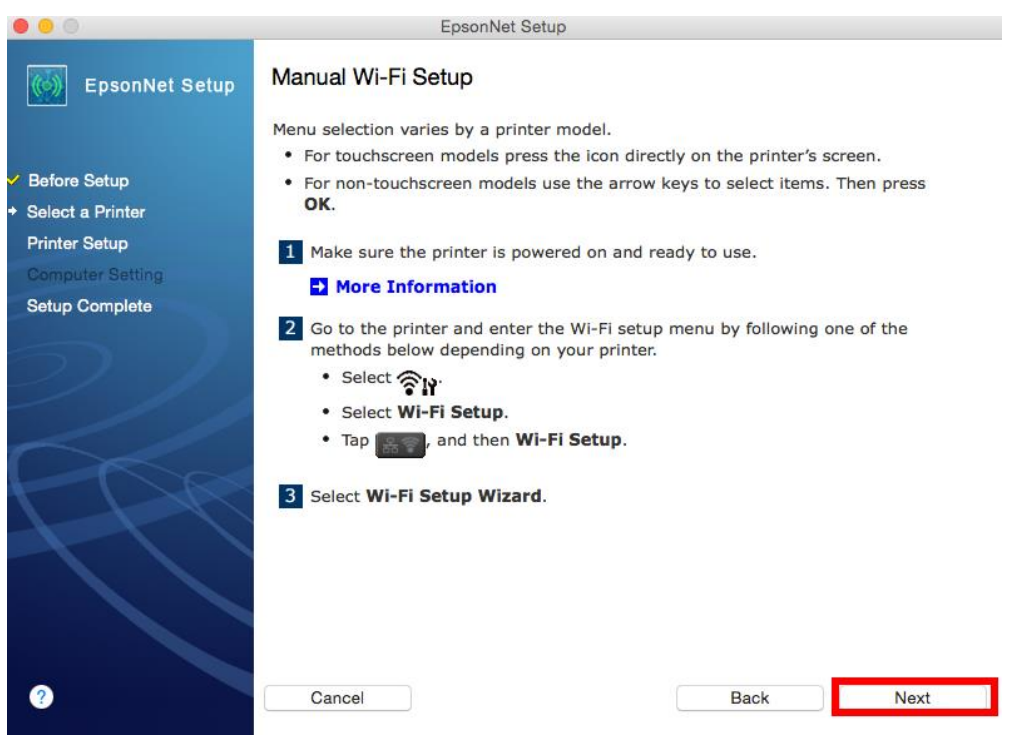

#### 5. คลิก **Next**

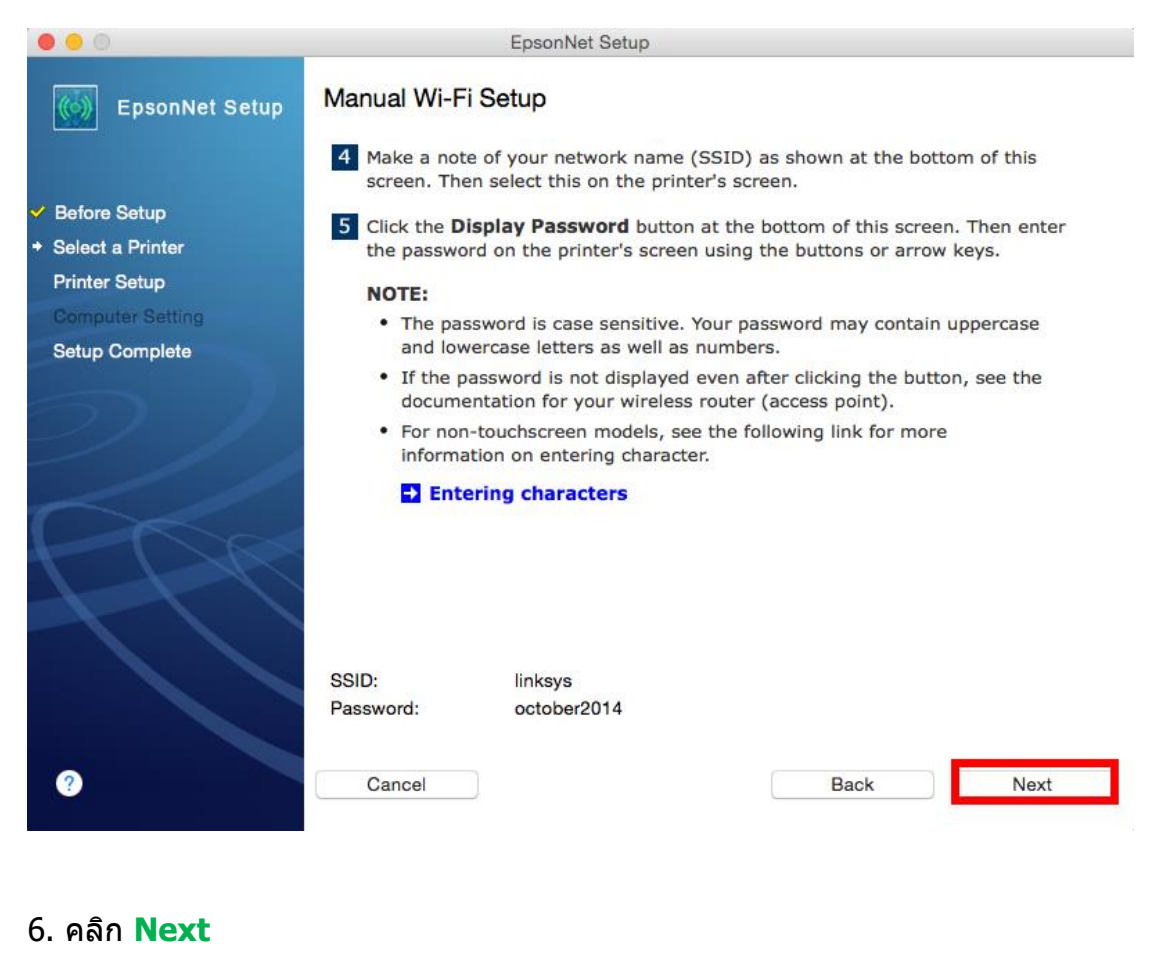

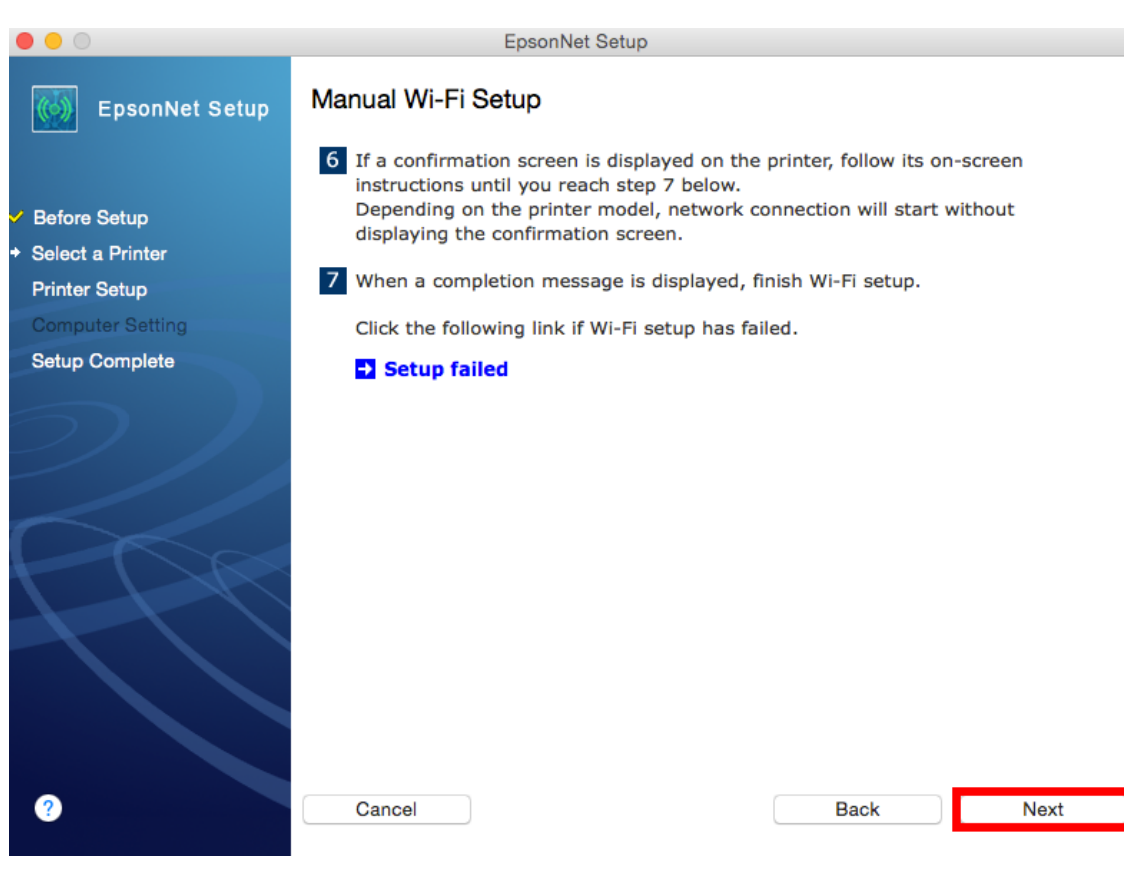

7. เซตค่าที่หน้าเครื่องพิมพ์ โดยกดที่ หน้าเครื่องพิมพ์

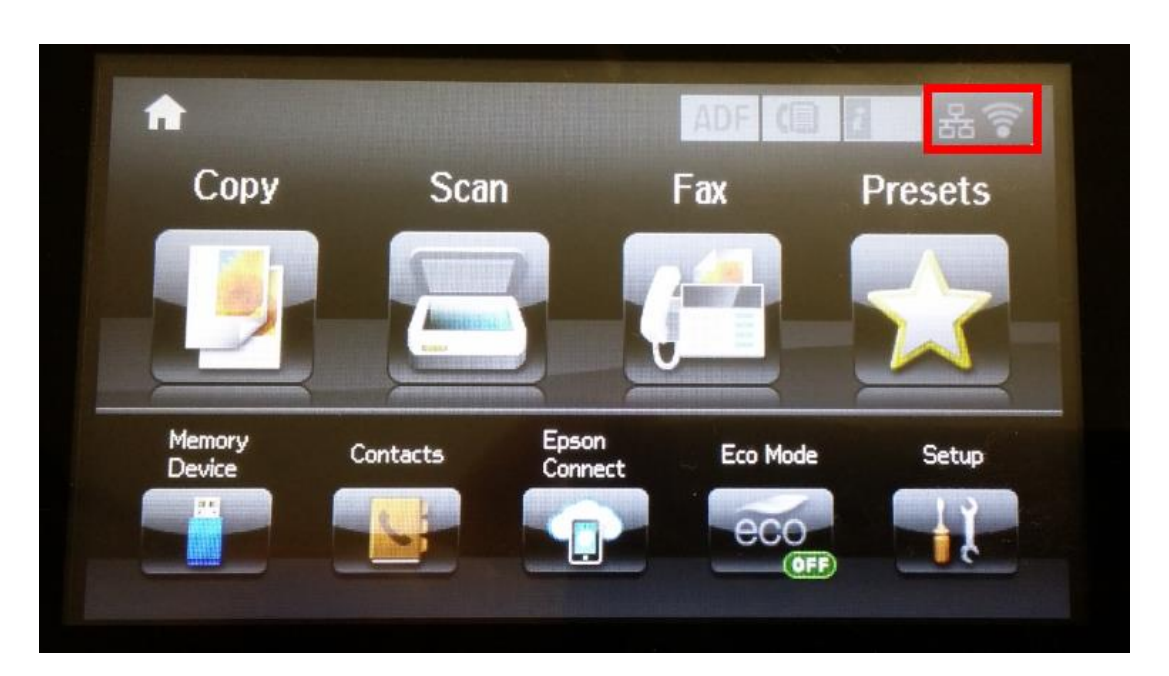

## 8. เลือก **Wi-Fi Setup**

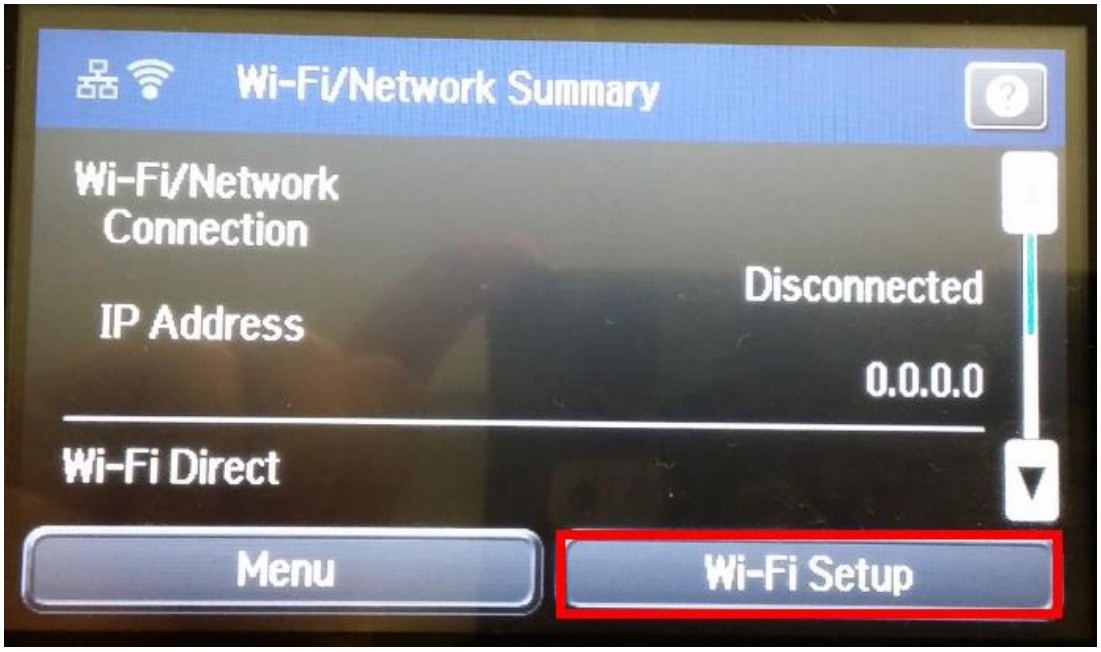

### 9. เลือก **Wi-Fi Setup Wizard**

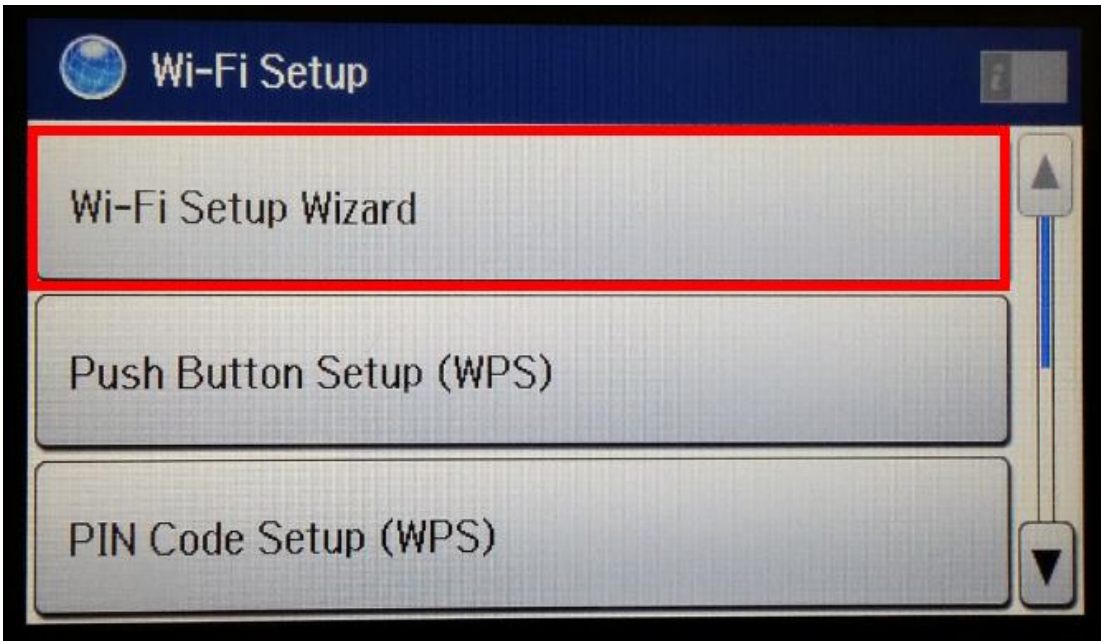

10.จะปรากฏหน้าต่างกำลังค้นหาสัญญาณ Router หรือ Access point

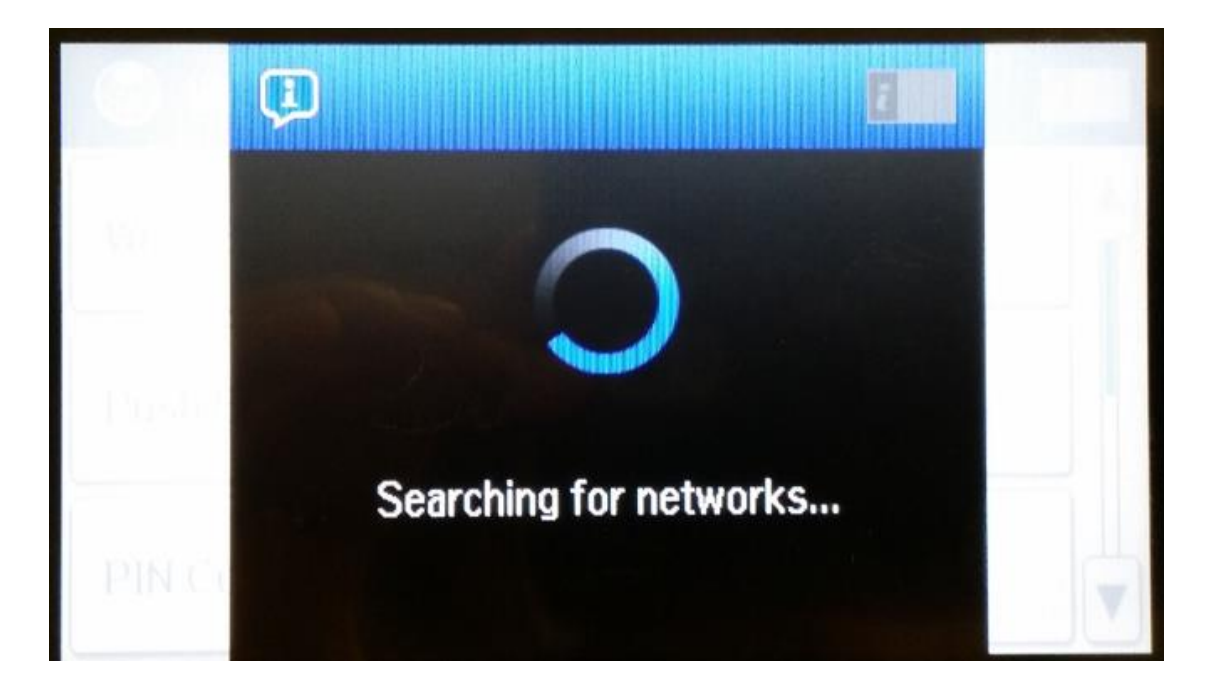

11.จะปรากฏหน้าต่างแสดงรายชื่อ Router หรือ Access Point

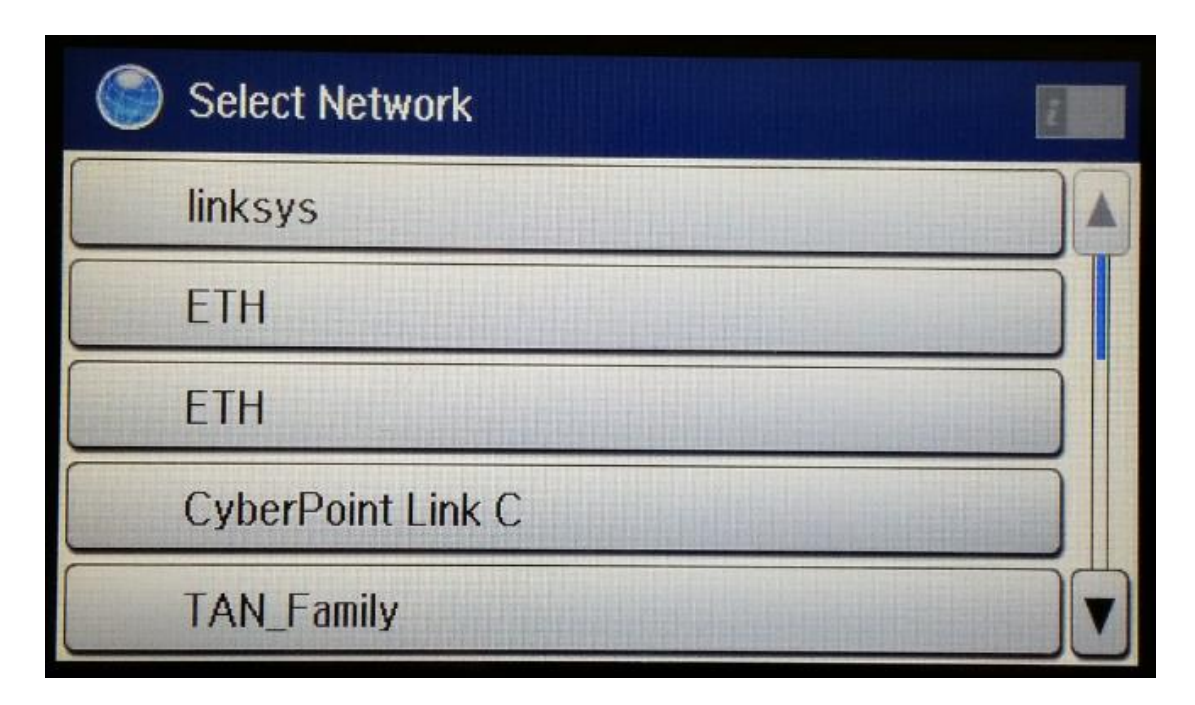

12.เลือกชื่อ Router หรือ Access Point ที่ลูกค้าใช้งาน (ในที่นี้เลือกชื่อ linksys)

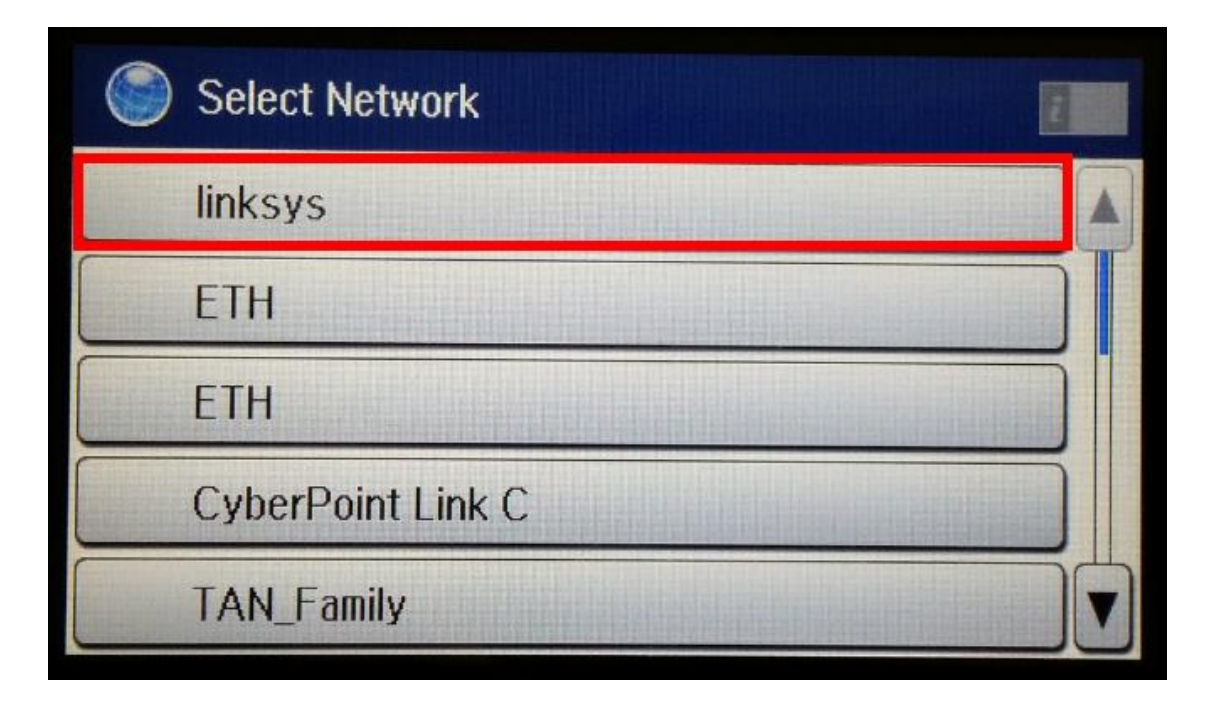

## 13.จากนั้นจะปรากฏหน้าต่างให้ใส่พาสเวิร์ดของ Router หรือ Access Point

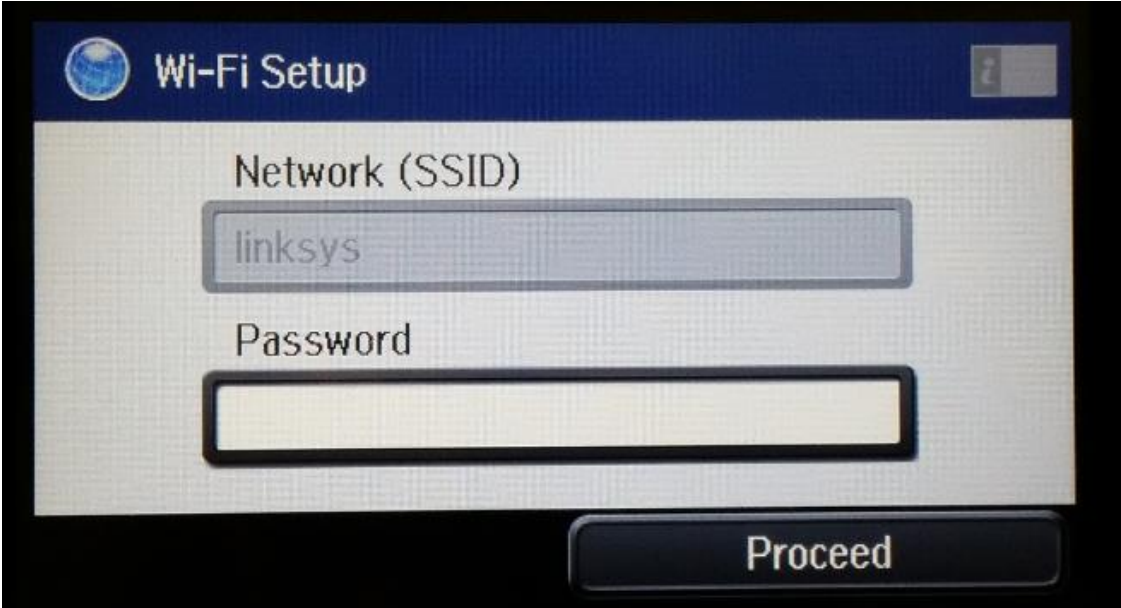

# 14.เมอื่ ใสพ่ าสเวริด์ เสร็จแลว้ คลกิ **Proceed**

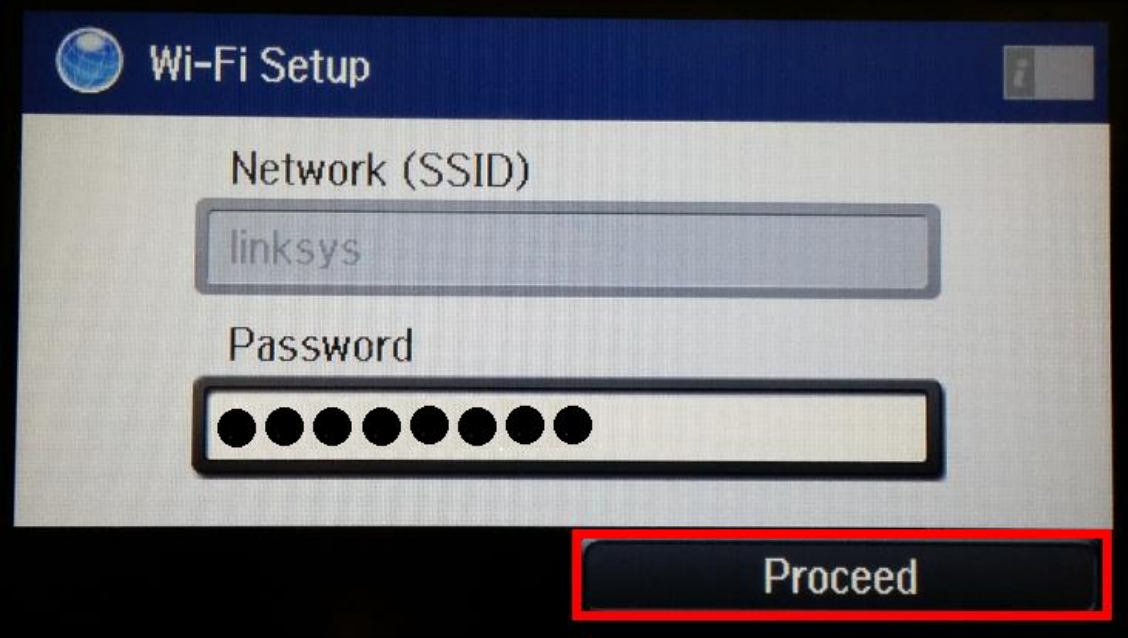

ี่ 15.จะปรากฏหน้าต่างยืนยันว่าเครื่องพิมพ์จะเชื่อมต่อเข้ากับราวเตอร์ที่เลือก คลิก **OK** 

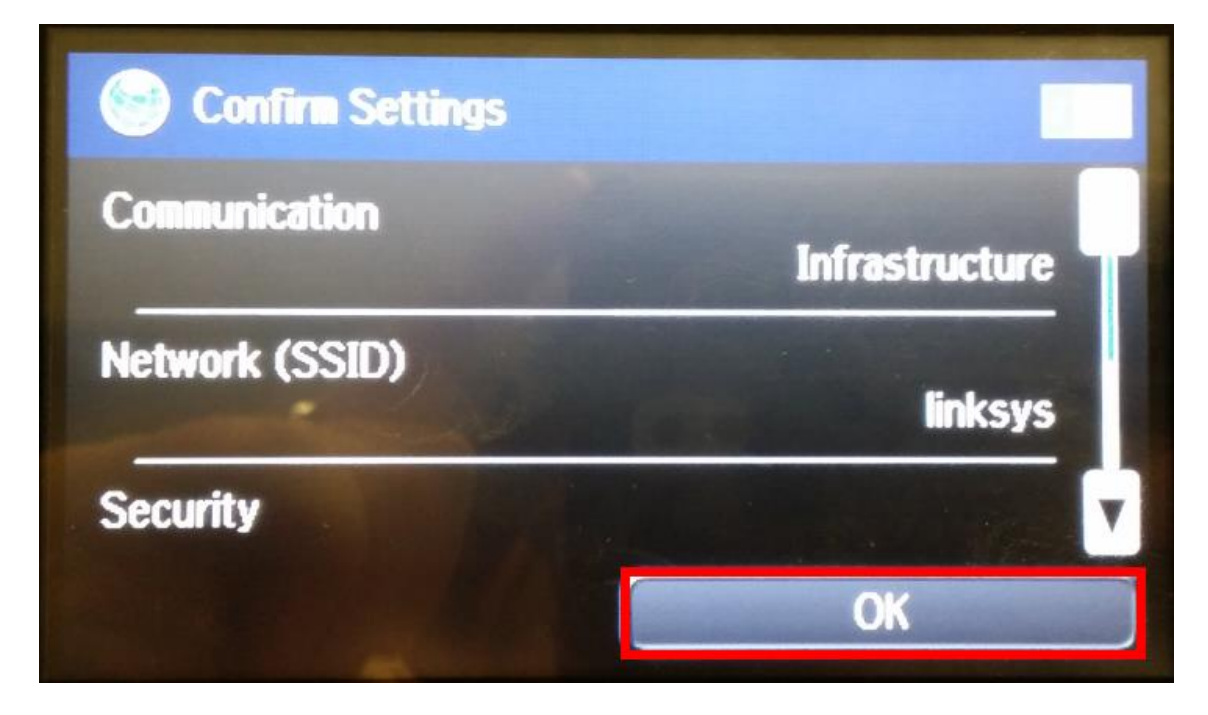

# 16.จะปรากฏหน้าต่างก าลังตั้งค่า Wi-Fi

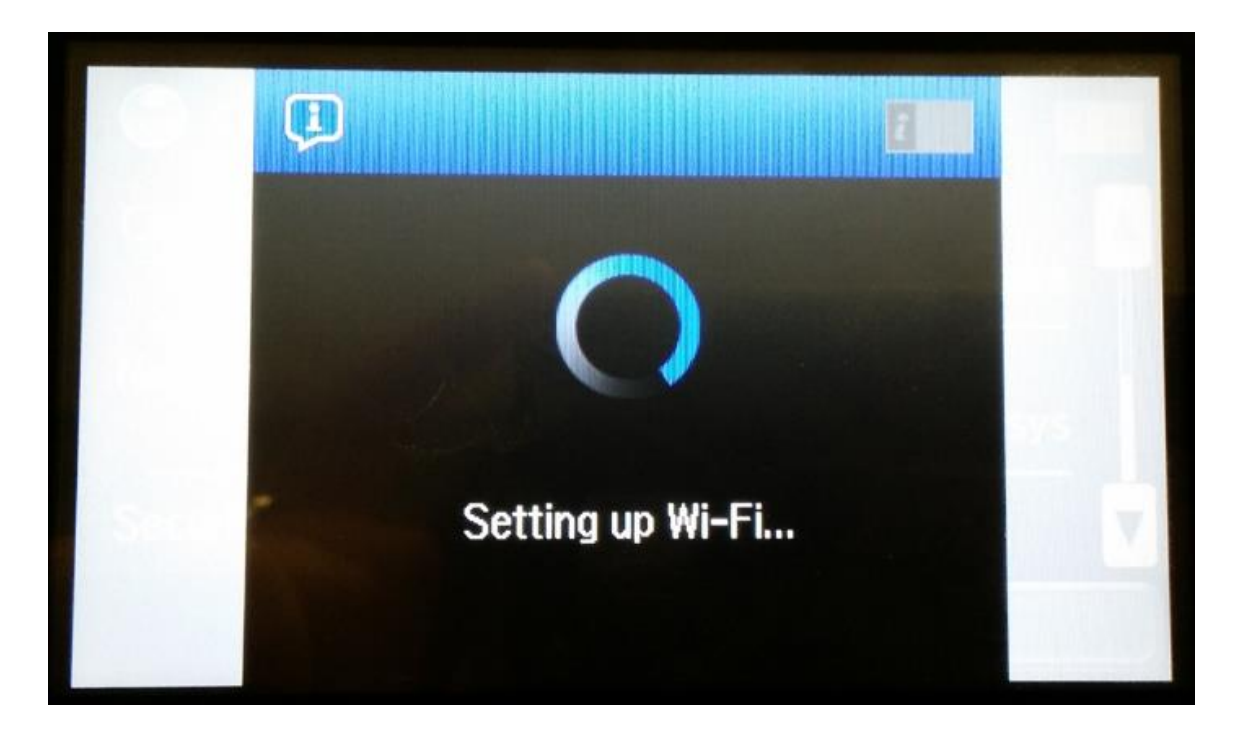

### 17.จะปรากฏหน้าต่างติดตั้ง Wi-Fi เสร็จสมบูรณ์ คลิก **Done**

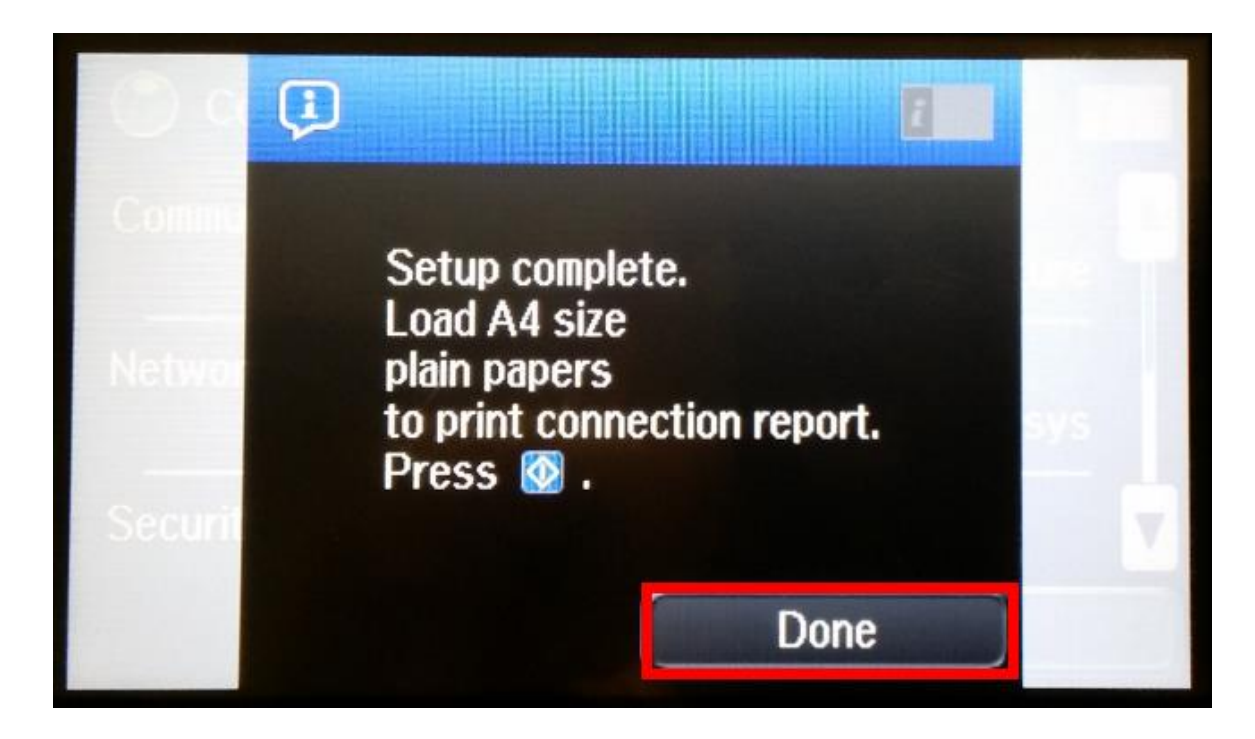

## ี่ 18.ที่หน้าเครื่องพิมพ์ จะปรากฏหน้าต่างแจ้งว่าสามารถเช็คค่า IP ได*้*ที่หน้าเครื่อง คลิก **OK**

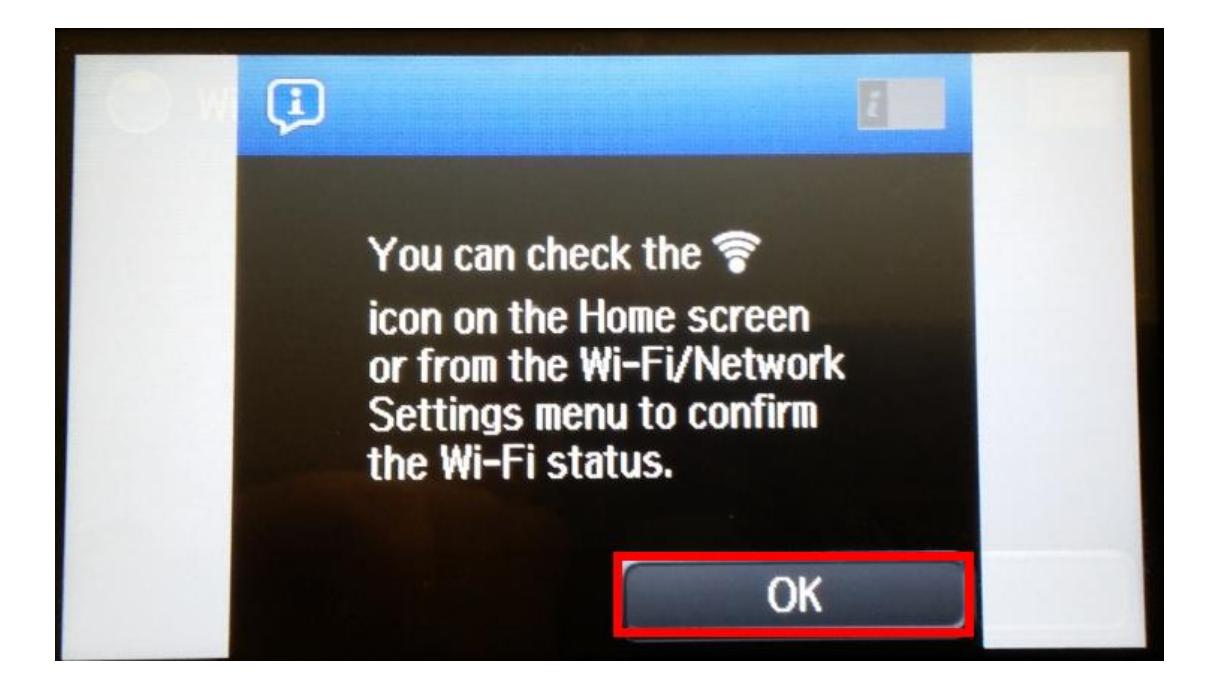

## 19.ที่หน้าเครื่องคอมพิวเตอร์จะปรากฏหน้าต่างยืนยันการเชื่อมต่อ

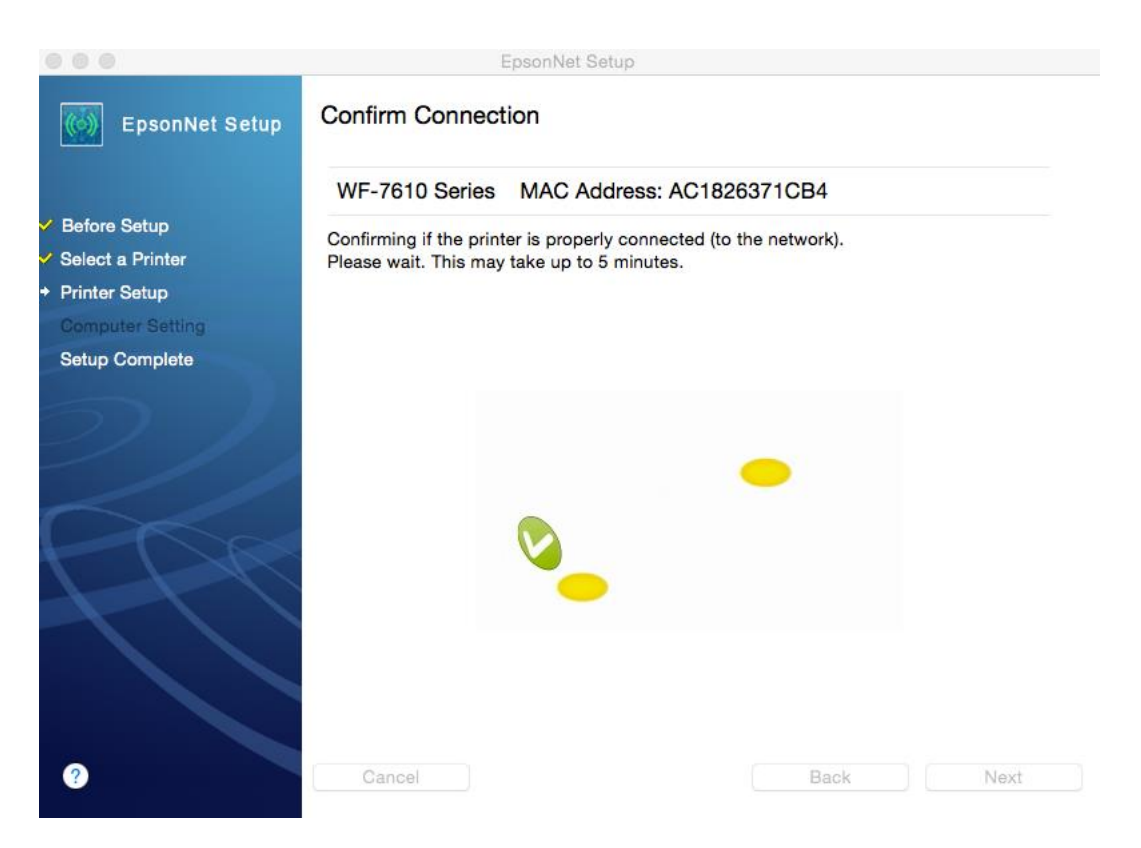

## 20.จะปรากฏหน้าต่างติดตั้งไดรเวอร์เสร็จสมบูรณ์ คลิก **Finish**

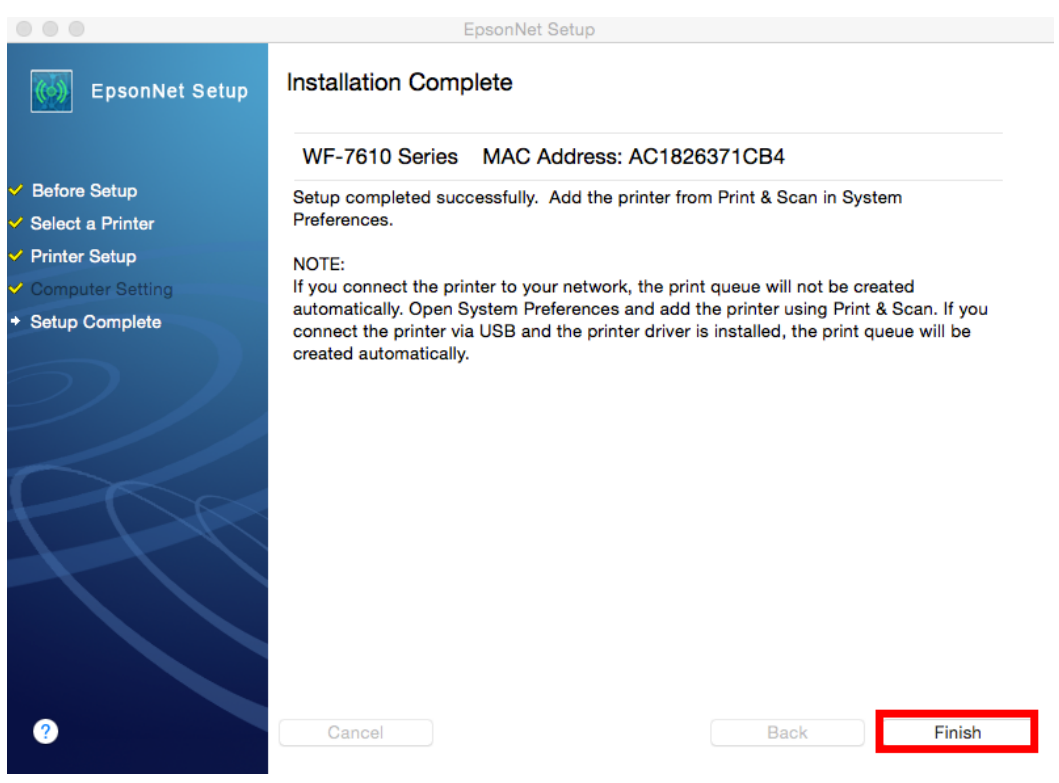

# วิธีการเพิ่มเครื่องพิมพ์ในระบบ Mac

1. คลิกไปที่

## 2. เลือกที่ **System Preferences**

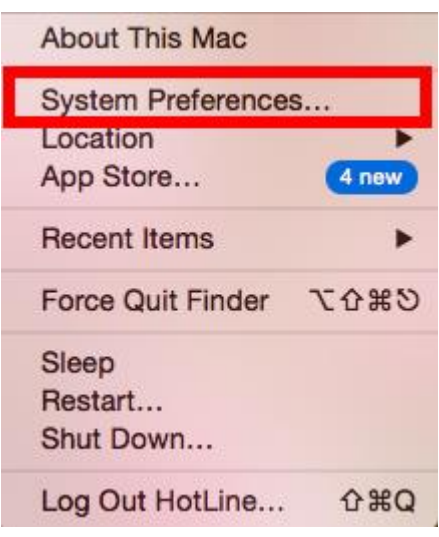

#### 3. เลือก **Printers & Scanners**

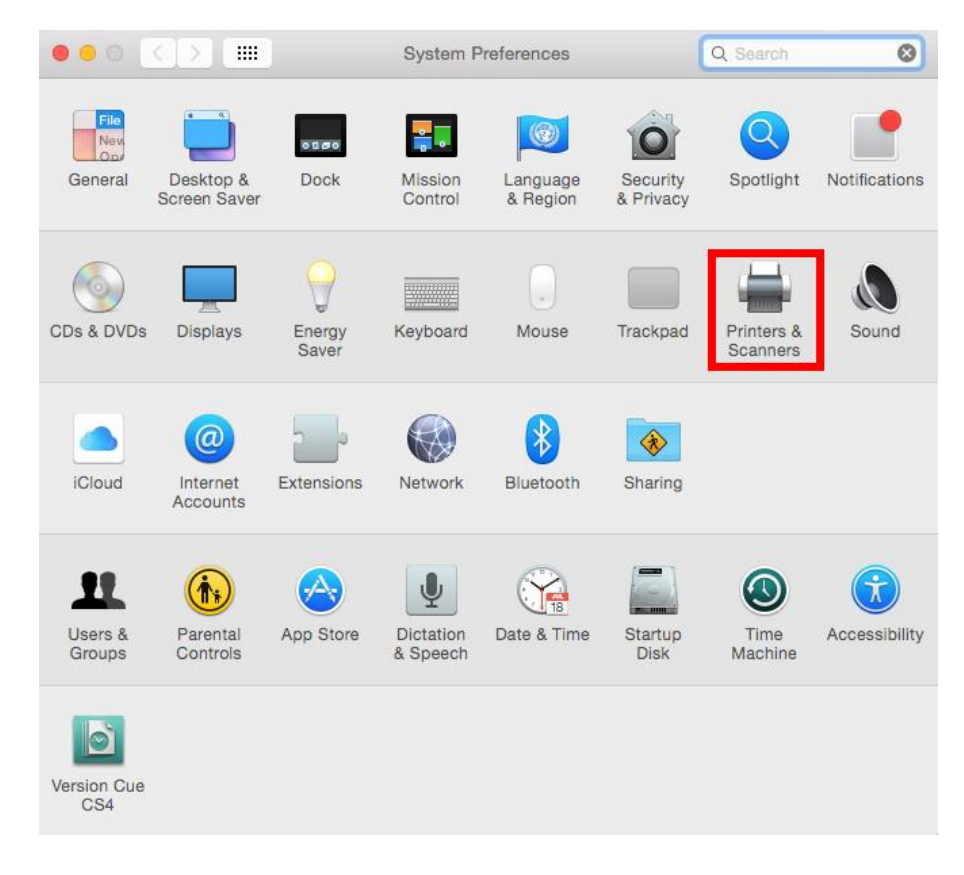

### 4. คลิกที่

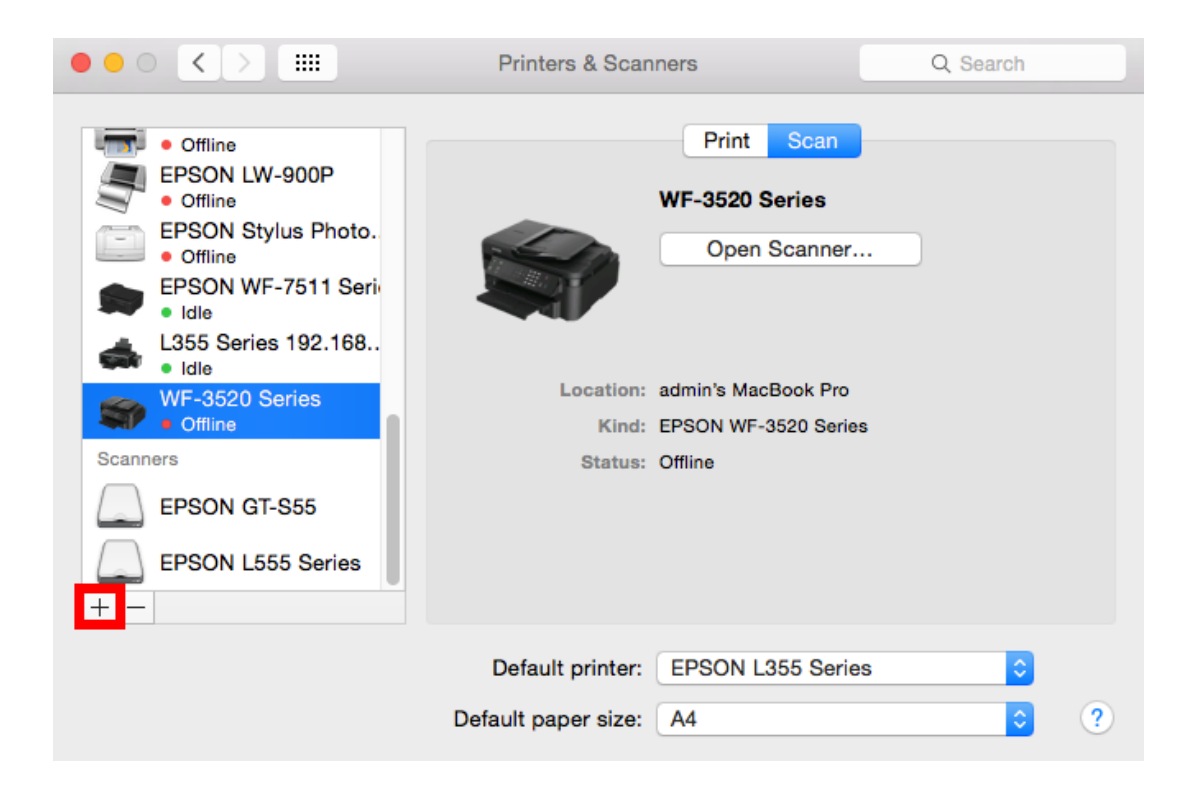

#### 5. เลือก **EPSON WF-7610 Series**

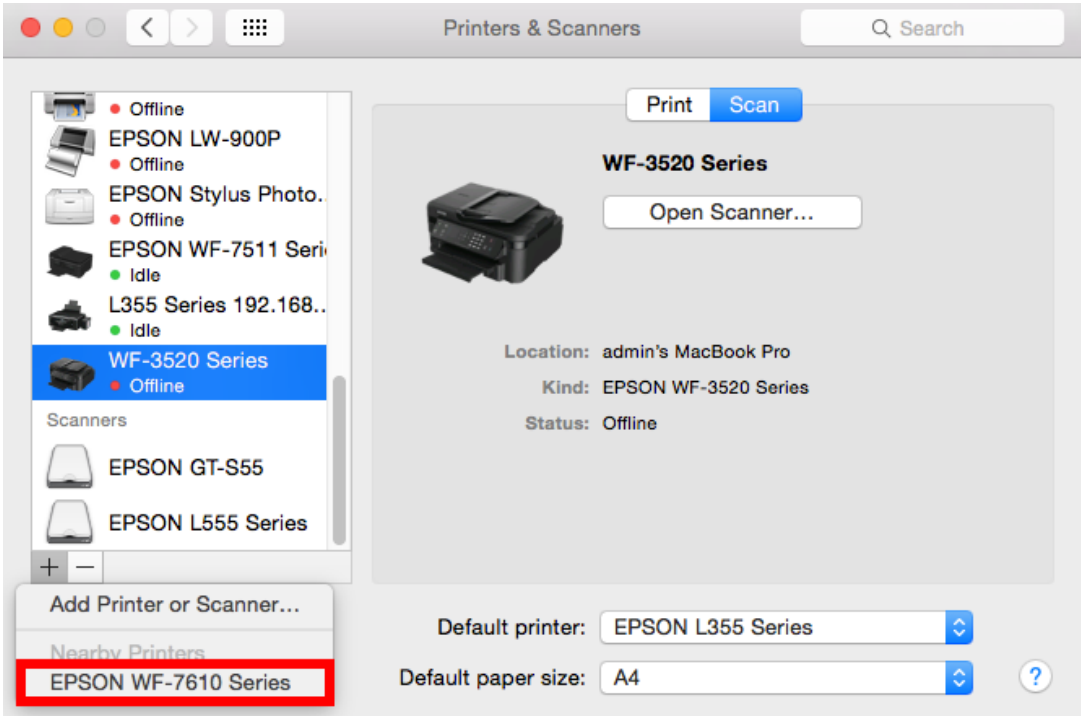

## 6. ให ้เลือกเครื่องพิมพ์ที่ **Kind** เป็น **EPSON TCPIP** คลิก **Add**

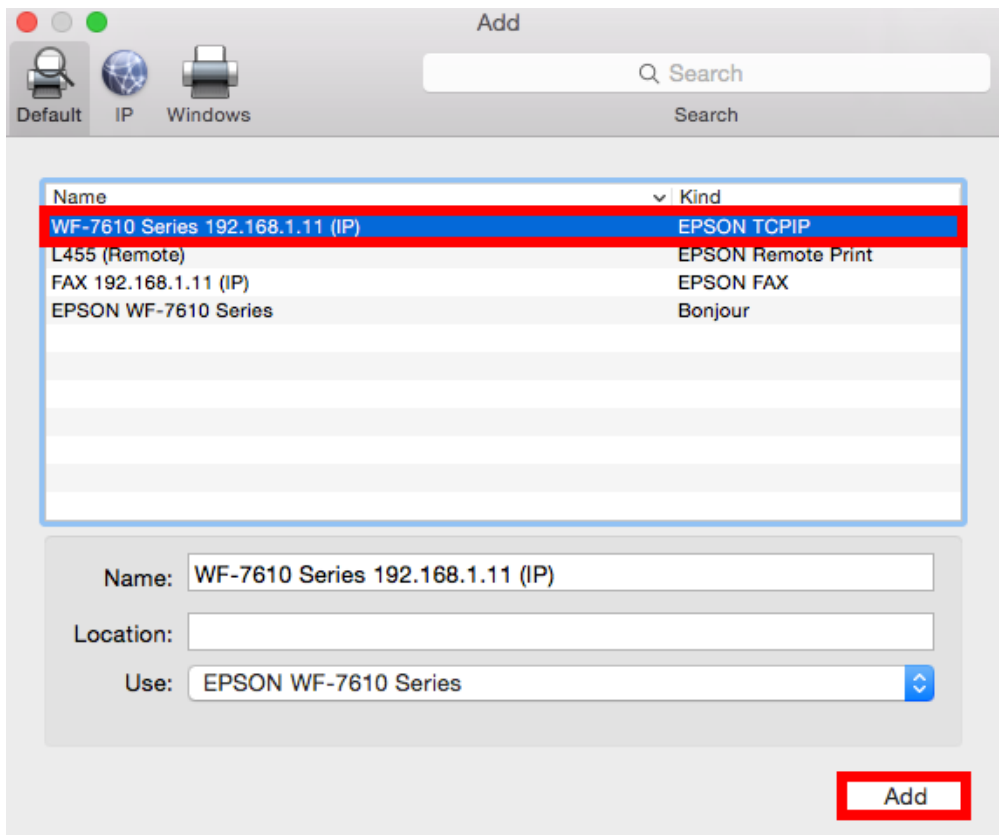

# 7. จะปรากฏชื่อเครื่องพิมพ์ที่ทำการ Add ขึ้นมาในระบบ

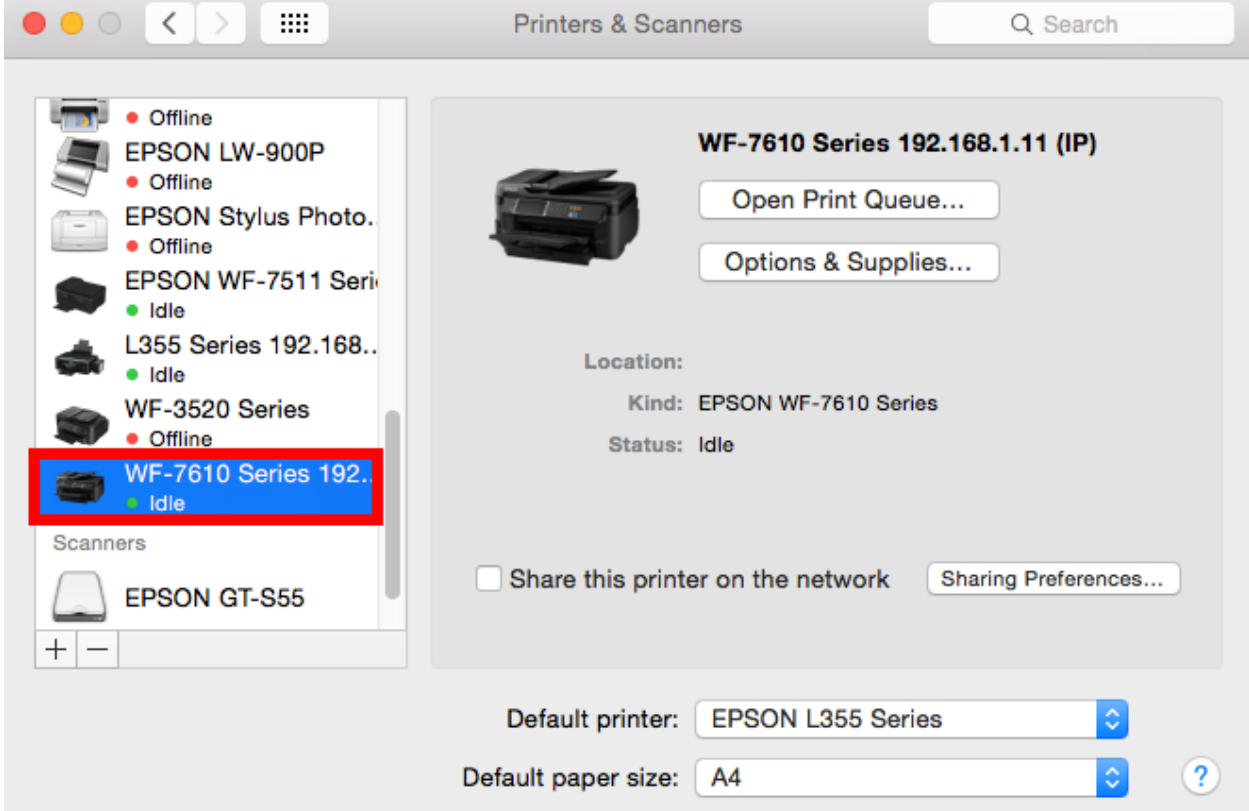